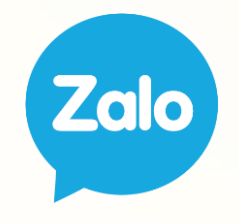

# Zalo Ads

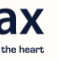

Section 1: Introduction | Giới thiệu giải pháp Zalo Ads

1.1. Giới thiệu Zalo Ads

1.2. Các hình thức quảng cáo

Section 2: Tutorials | Hướng dẫn tạo quảng cáo Zalo Ads

- 2.1. Thực hành tạo Quảng Cáo Zalo Official Account
- 2.2. Thực hành tạo Quảng Cáo Website
- 2.3. Thực hành tạo Quảng Cáo Sản Phẩm
- 2.4. Thực hành tạo Quảng Cáo Trên Danh Mục Nổi Bật
- 2.5. Quản lý chiến dịch quảng cáo

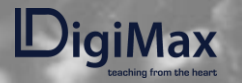

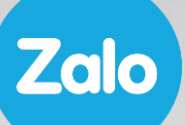

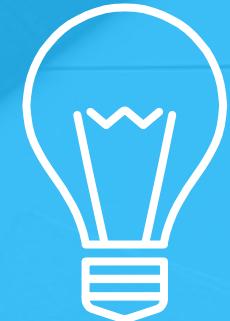

## **INTRODUCTION**

Giới thiệu giải pháp Zalo Ads

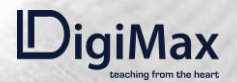

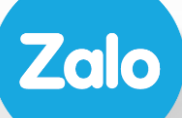

## 1.1.<br>GIỚI THIỆU<br>ZALO ADS

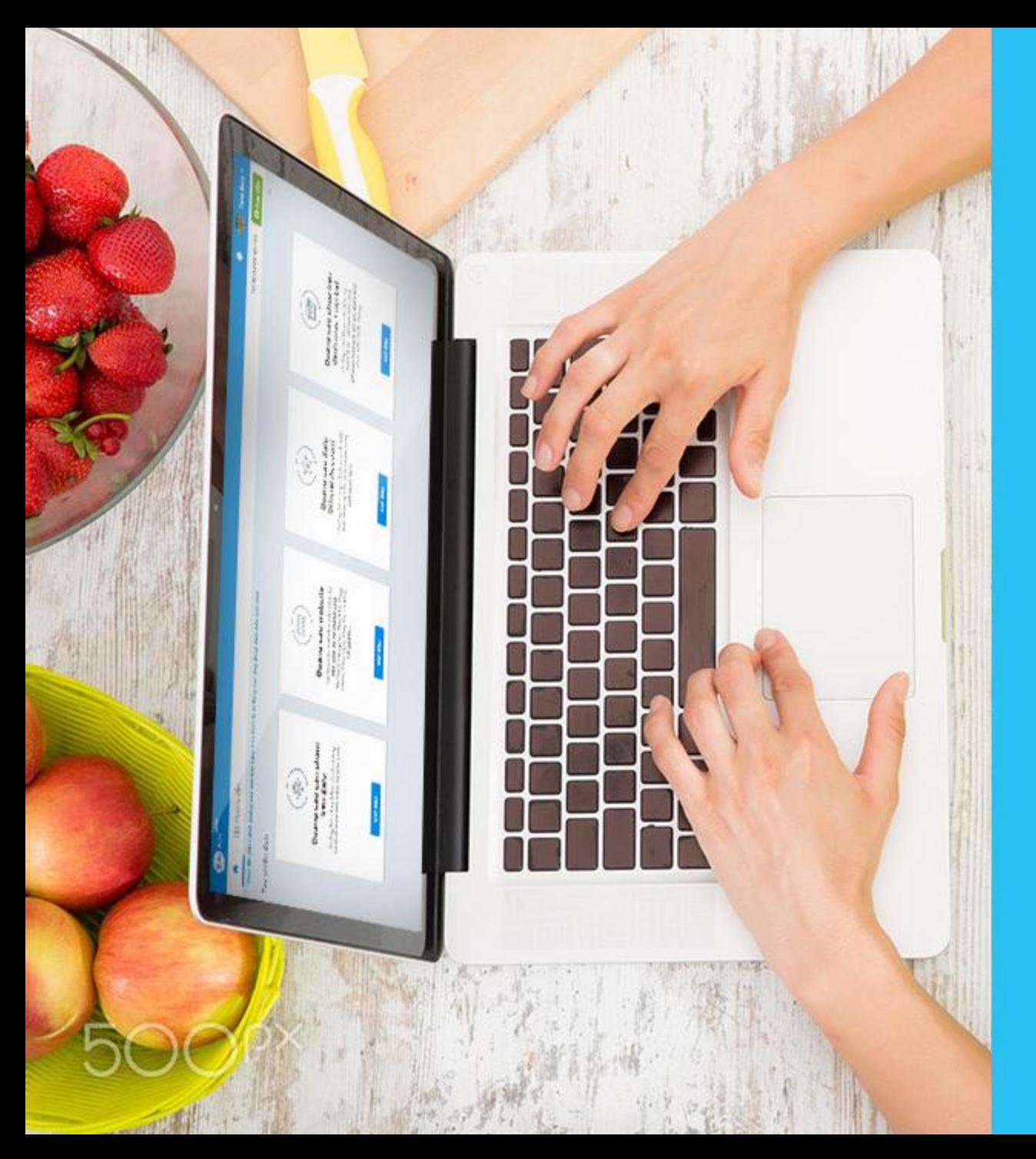

## Zalo Ads…

là hệ thống tự chạy quảng cáo (self-serving ads) giúp các doanh nghiệp, chủ cửa hàng có thể chủ động tạo và tối ưu chiến dịch quảng cáo. Link truy cập:<https://ads.zaloapp.com/>

**Zalo** 

#### Tiếp Cận 60+ Triệu Người Dùng Zalo

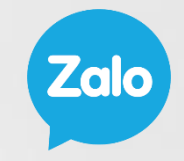

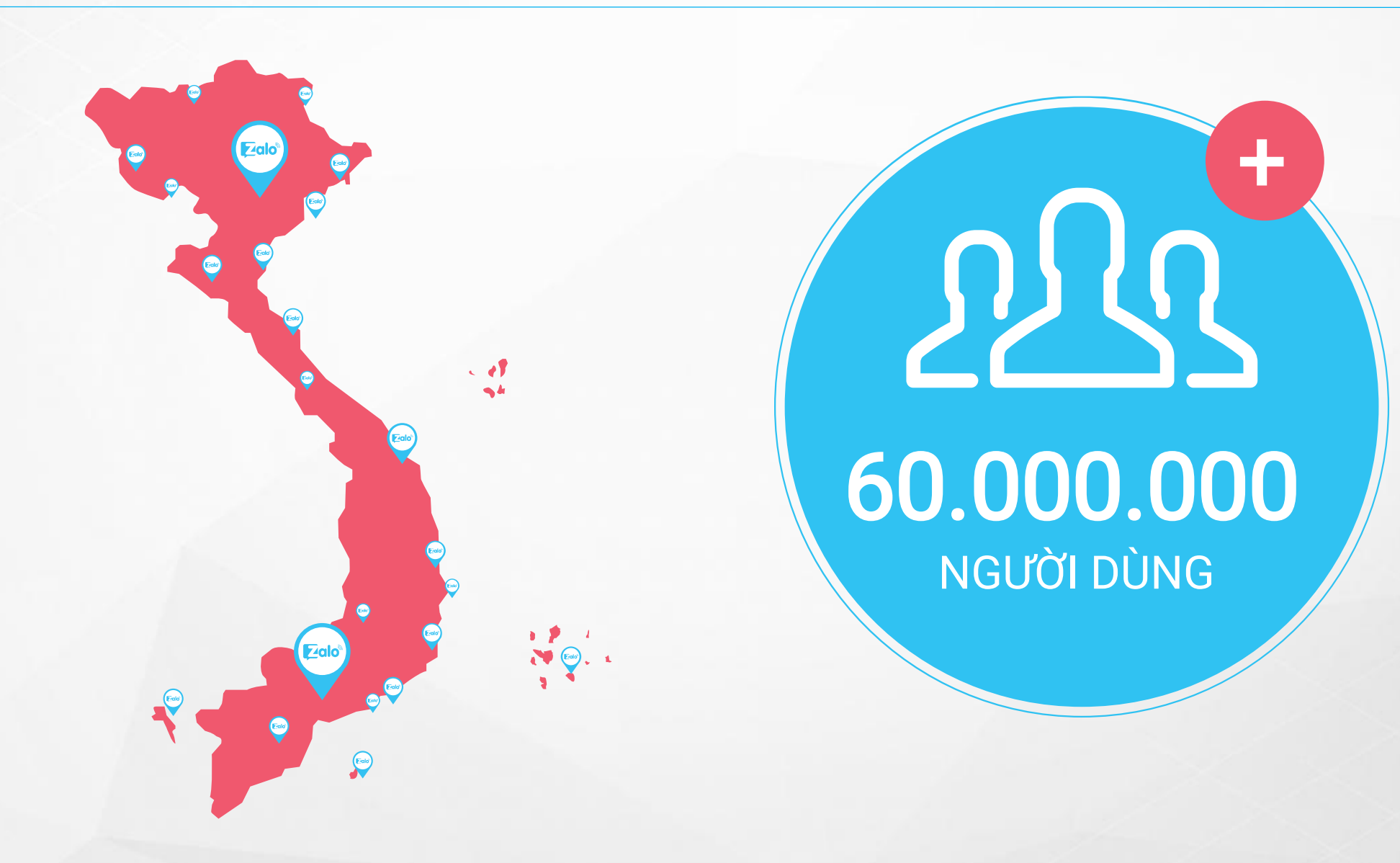

### Target Quảng Cáo Chính Xác

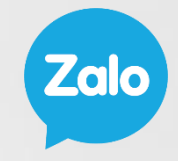

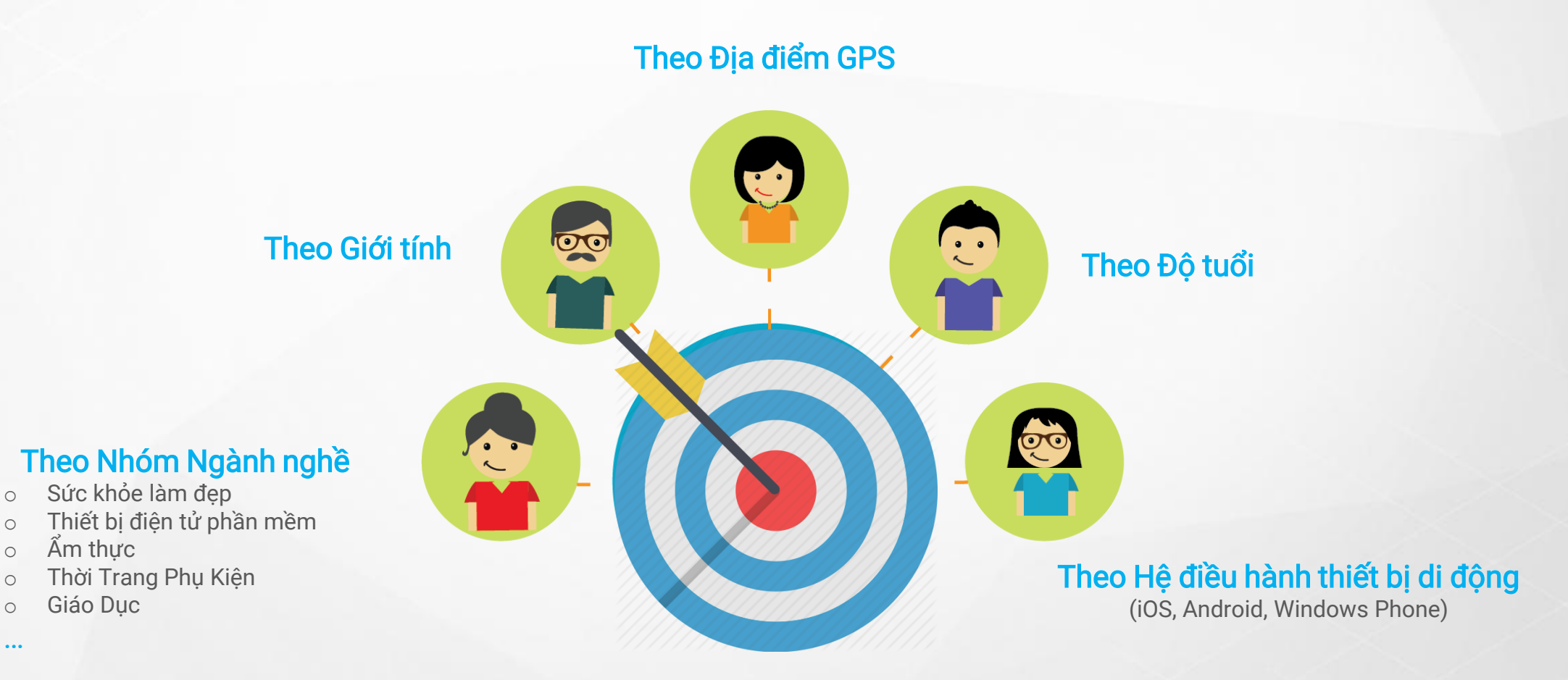

### Hiển Thị Trên Zalo Network

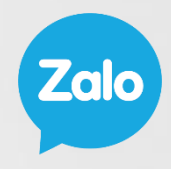

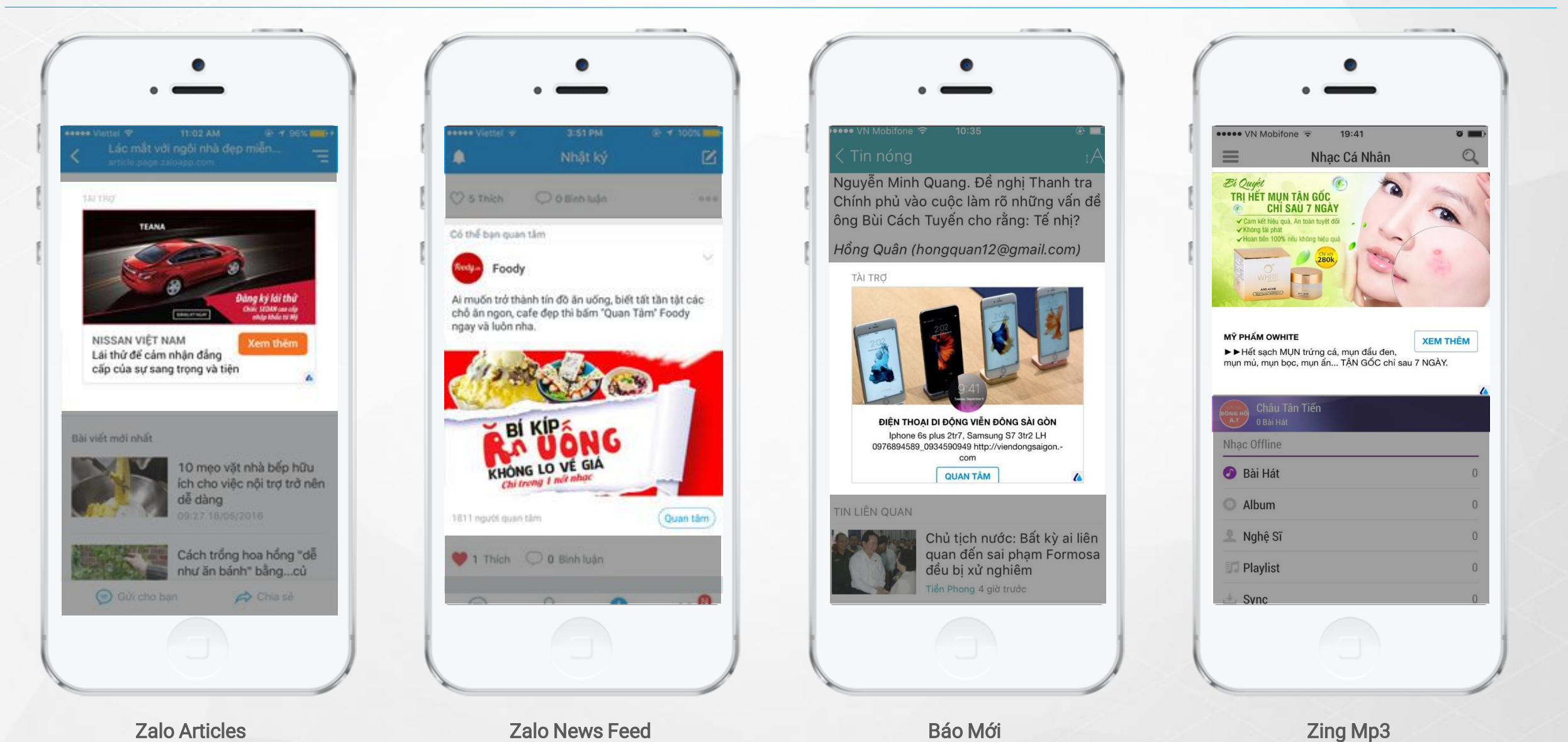

#### Thanh Toán Dễ Dàng, Nhanh Chóng

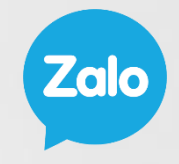

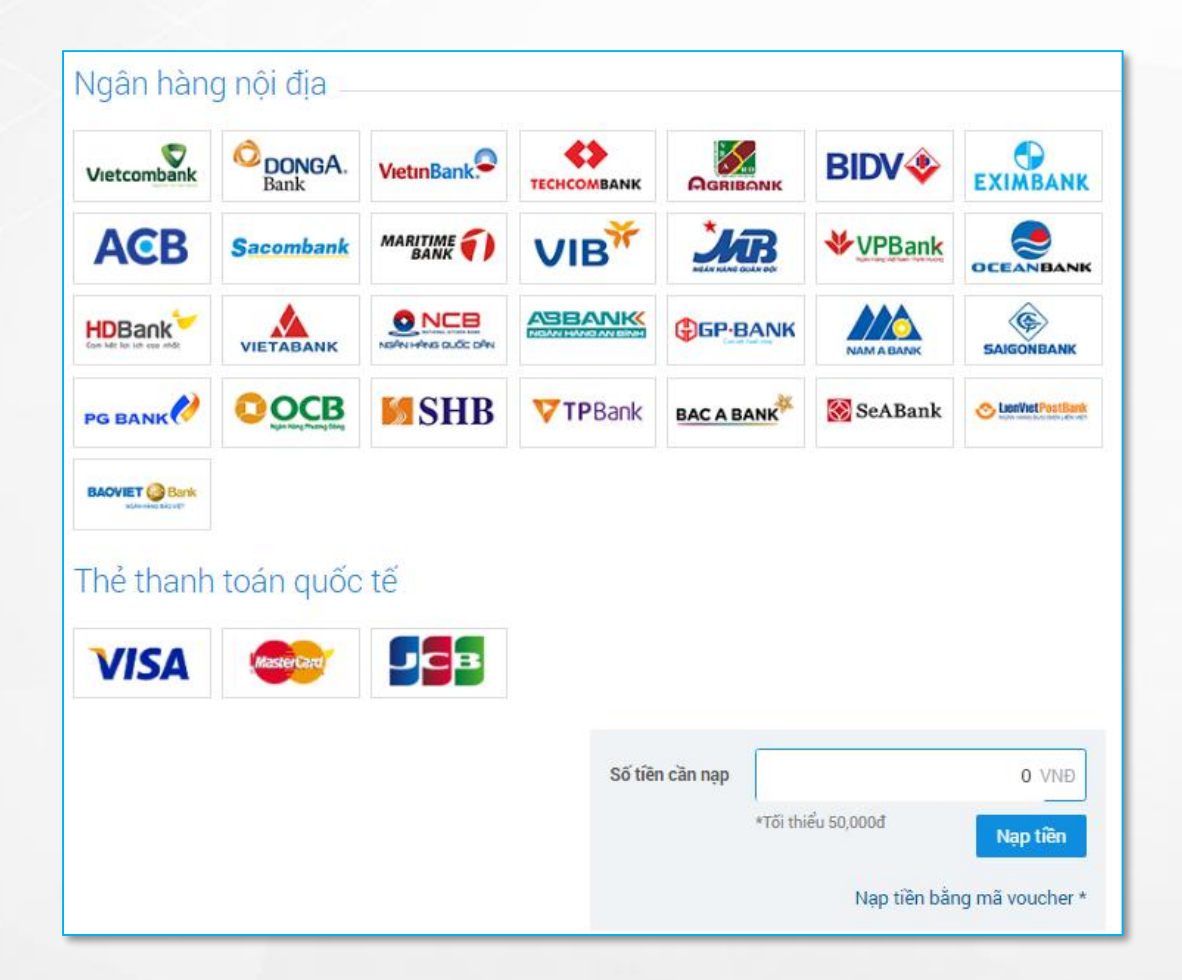

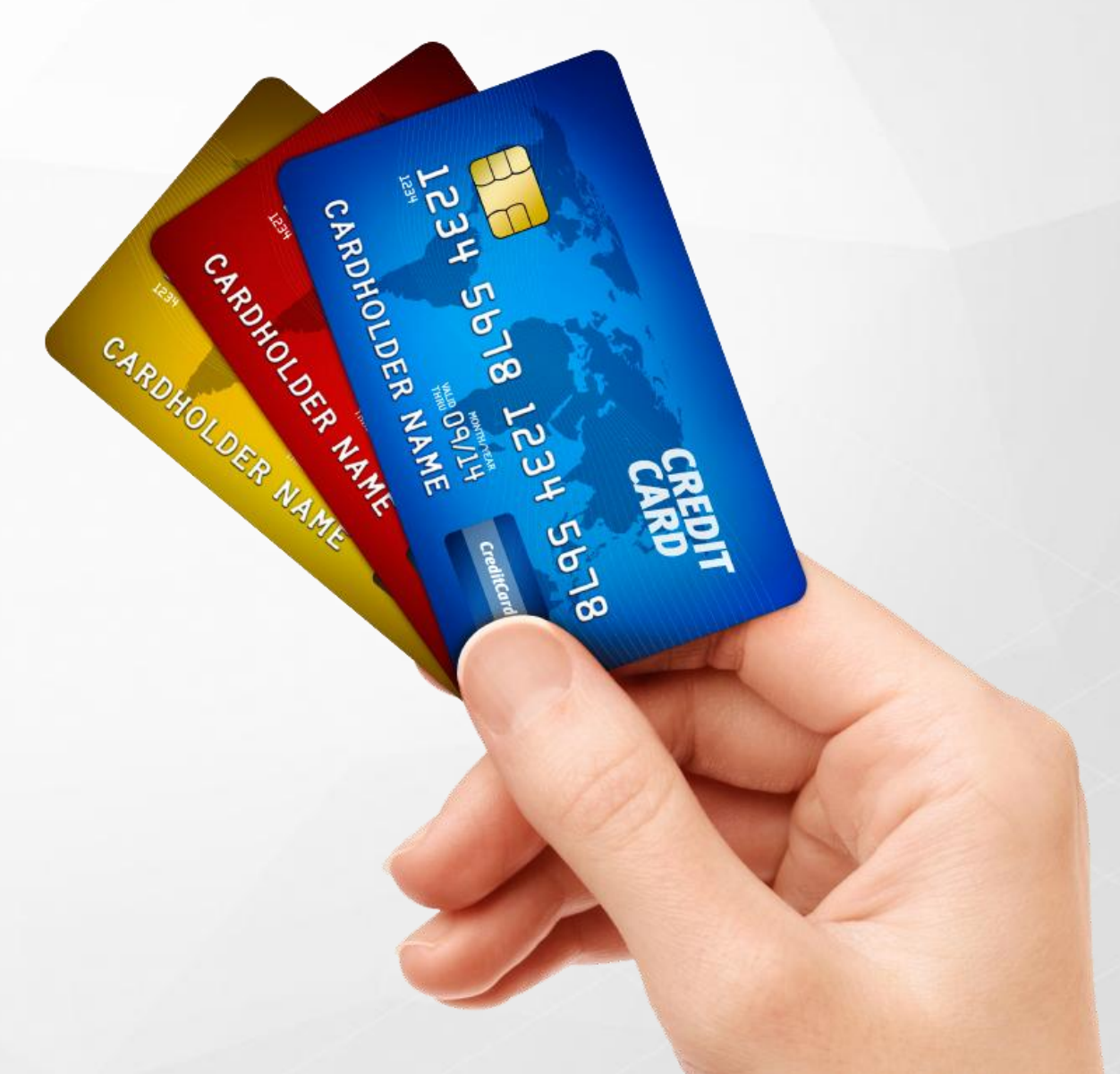

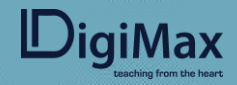

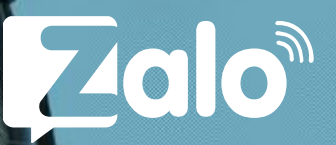

#### Dịch Vụ Chăm Sóc Khách Hàng Tức Thời

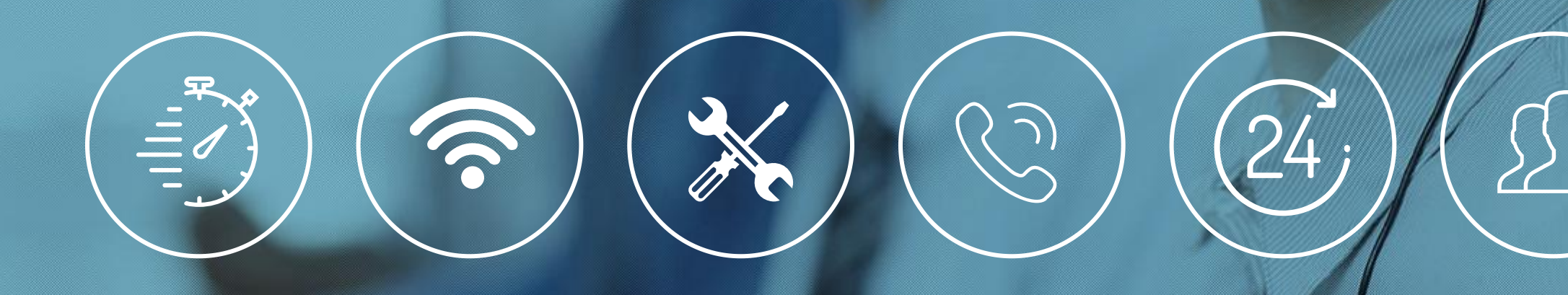

## Đối Tượng Sử Dụng Zalo Ads

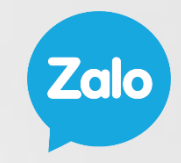

Doanh nghiệp, đơn vị, cá nhân có nhu cầu chạy quảng cáo để tăng lượt quan tâm OA/lượt truy cập website/ lượt xem sản phẩm cho Zalo Shop.

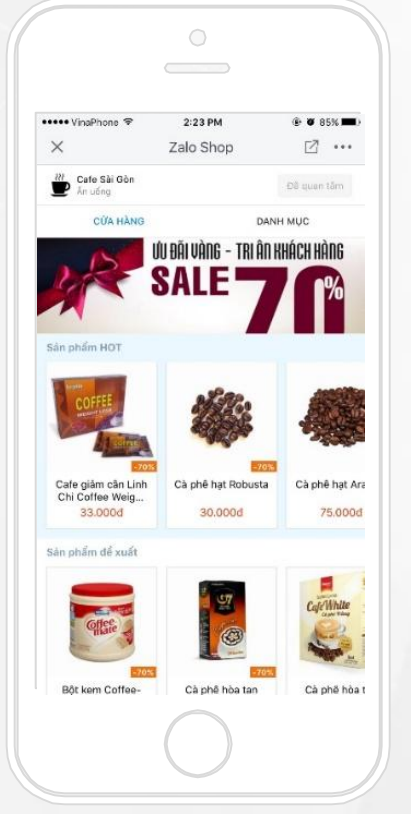

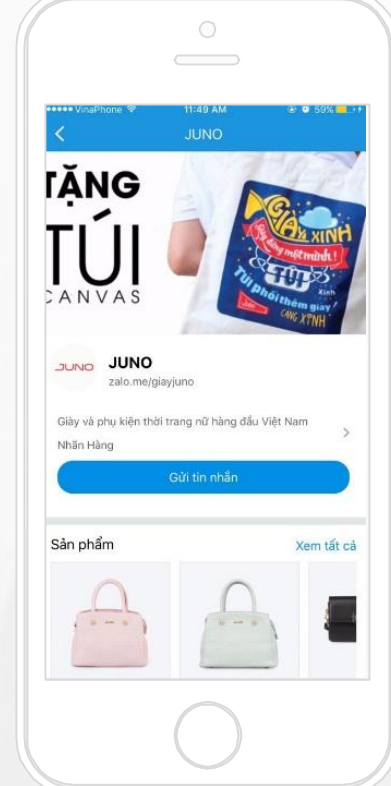

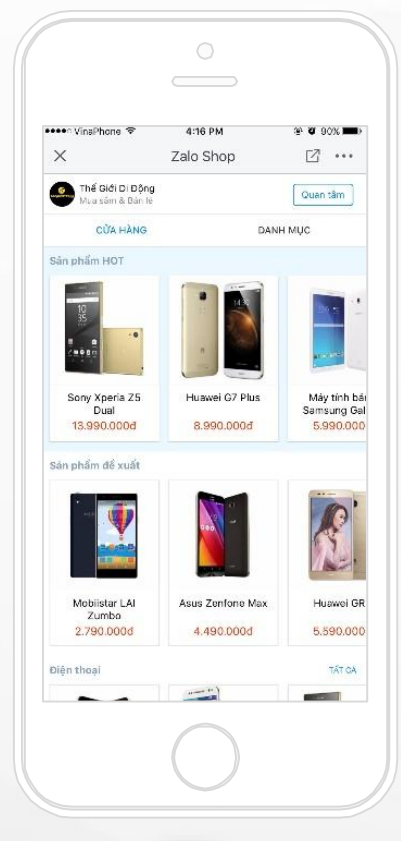

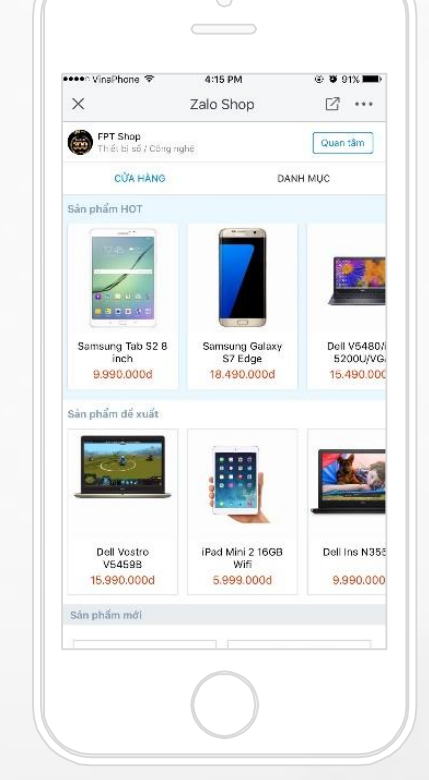

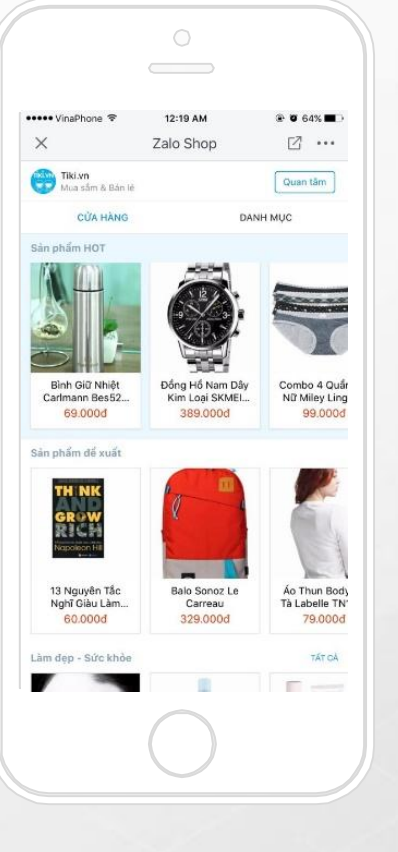

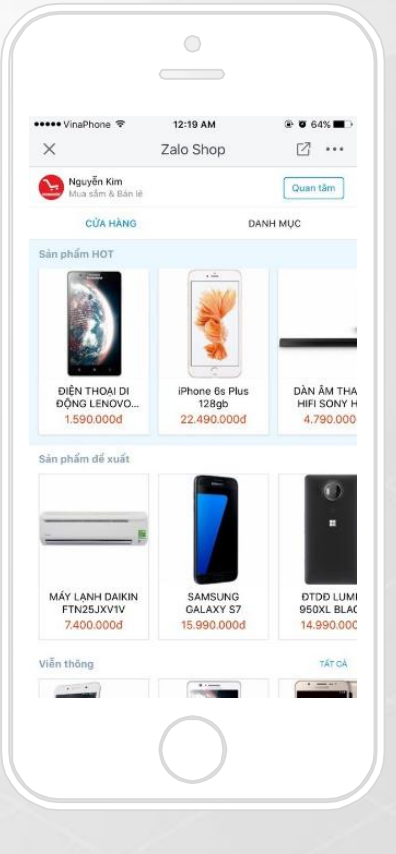

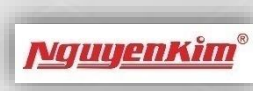

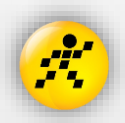

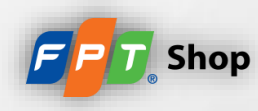

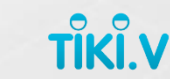

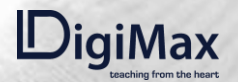

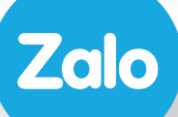

## 1.2.<br>CÁC HÌNH THỨC<br>QUẢNG CÁO

## Hiển Thị Các Hình Thức Quảng Cáo

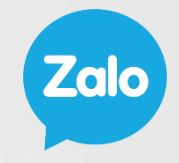

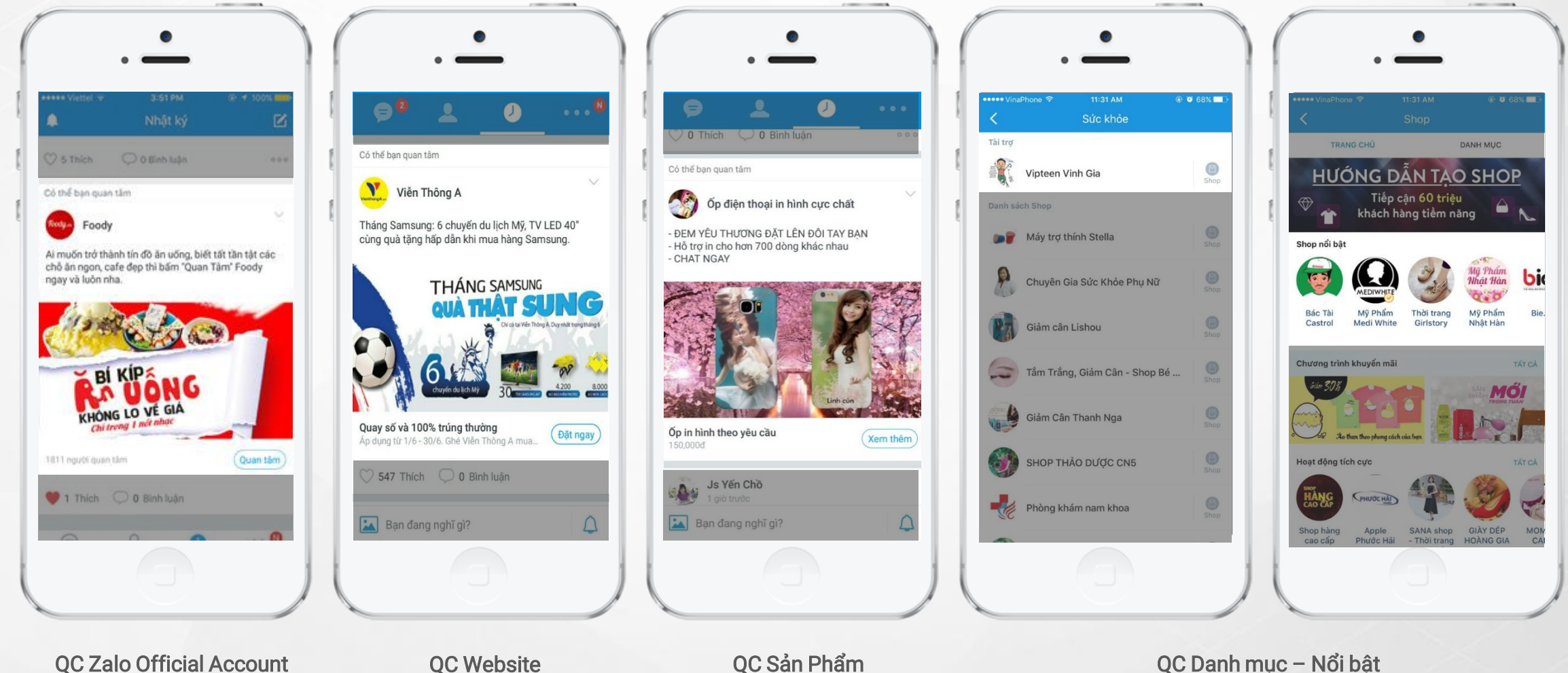

QC Zalo Official Account QC Website QC Sản Phẩm

#### Hiển Thị Các Hình Thức Quảng Cáo

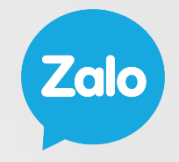

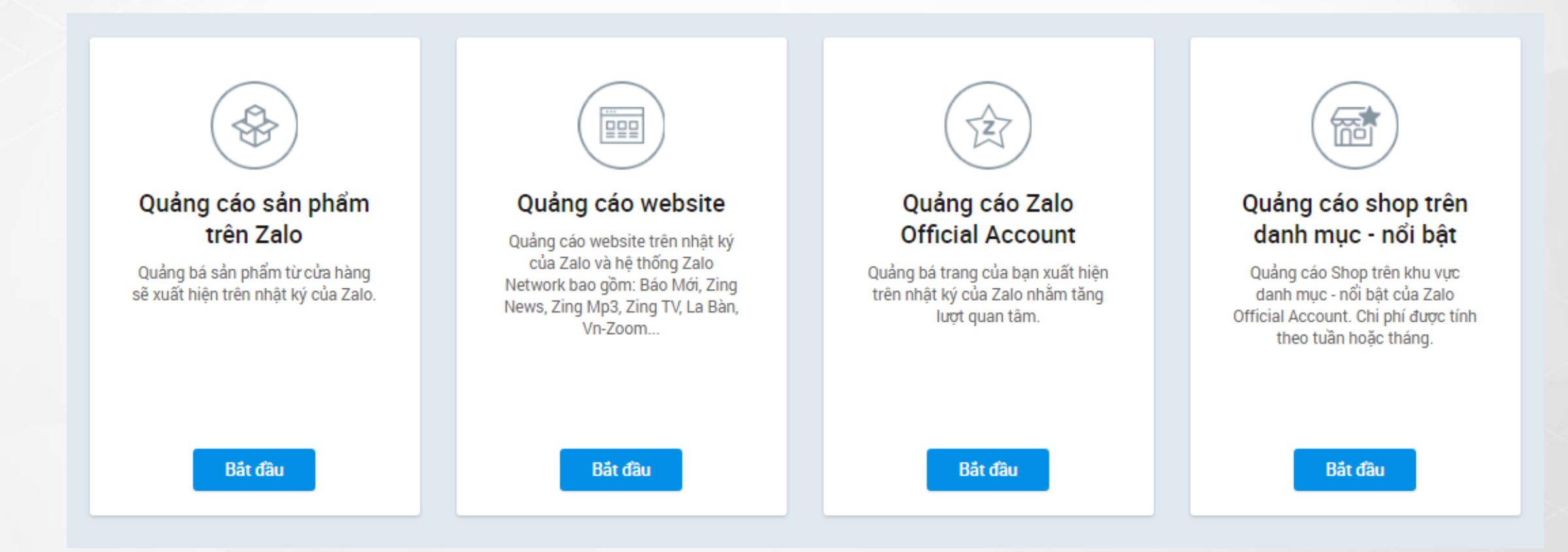

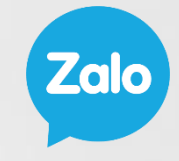

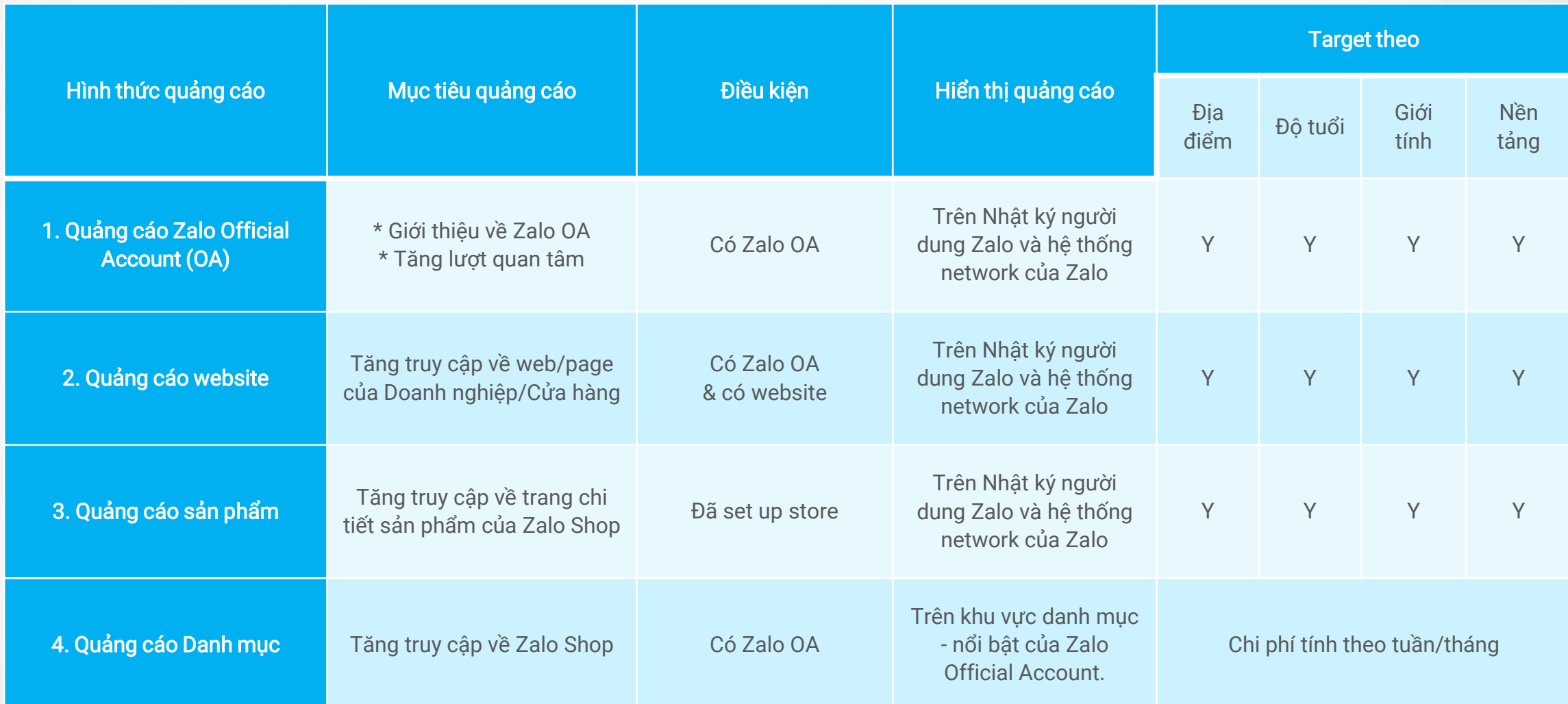

#### Các Bước Tạo Quảng Cáo

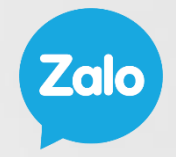

Quảng bá s

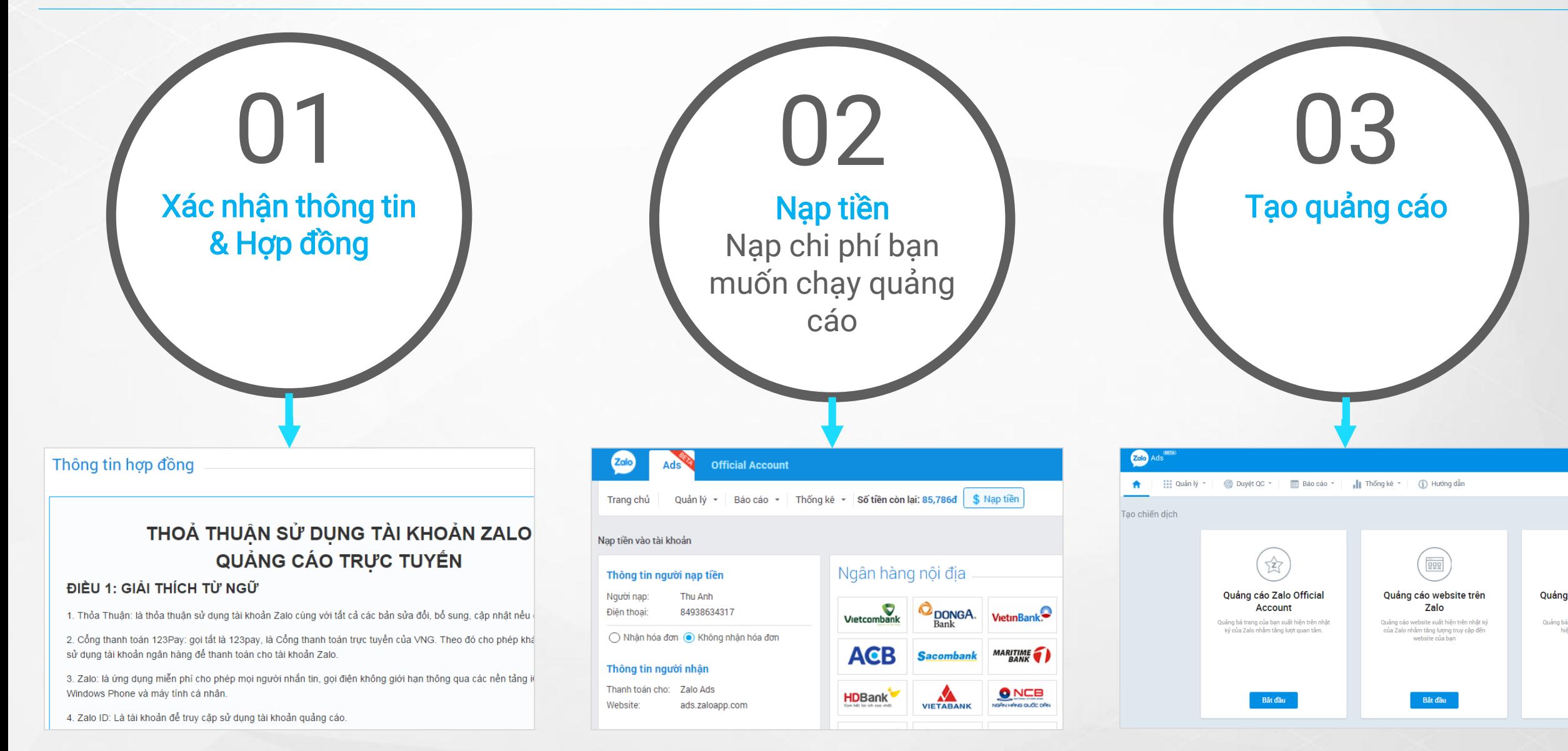

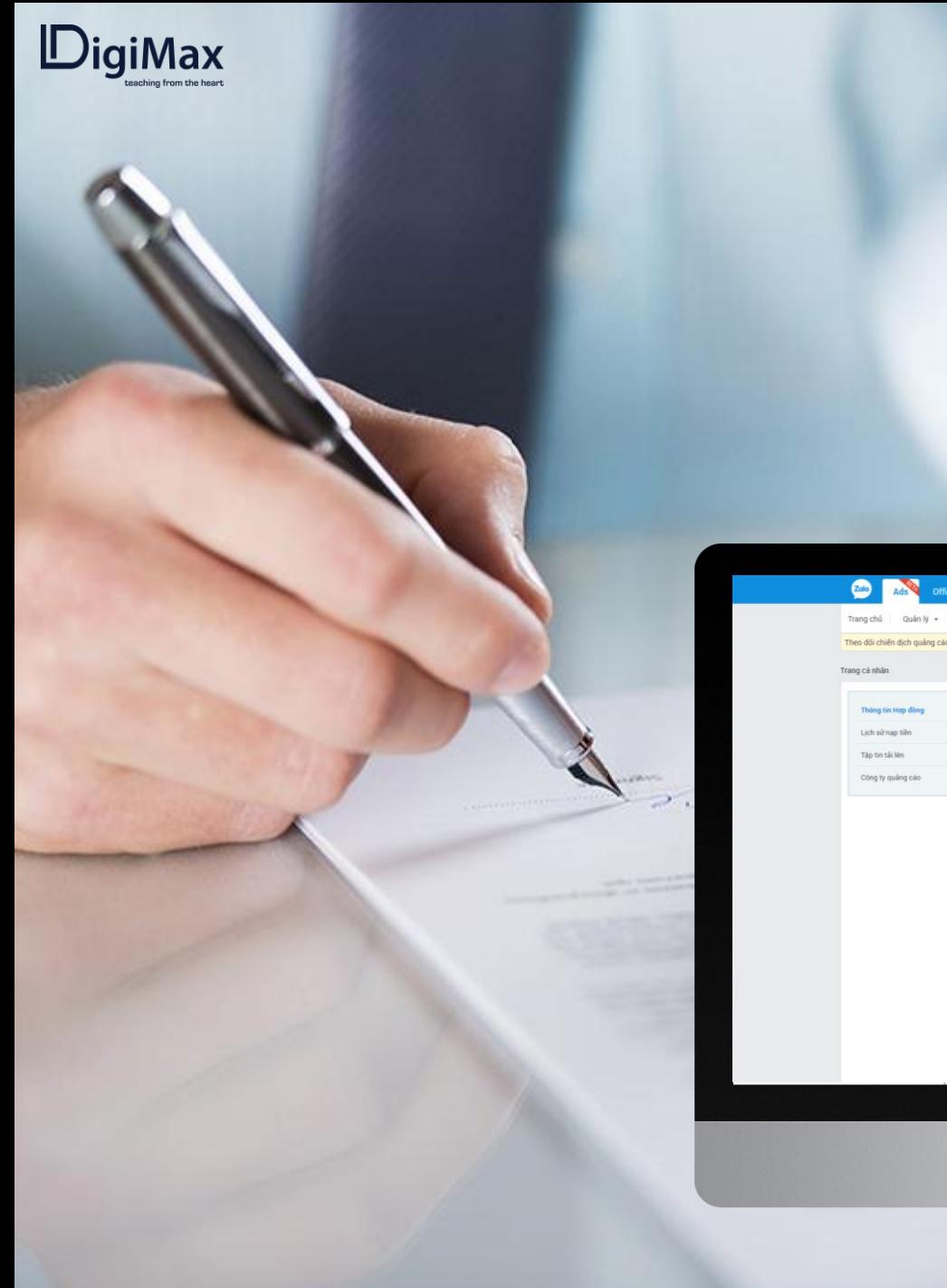

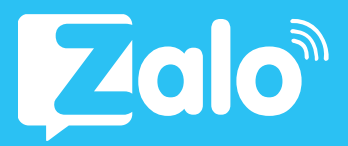

#### Bước 1: Xác nhận thông tin & hợp đồng

Xác nhận các thông tin tài khoản và hợp đồng thỏa thuận sử dụng dịch vụ

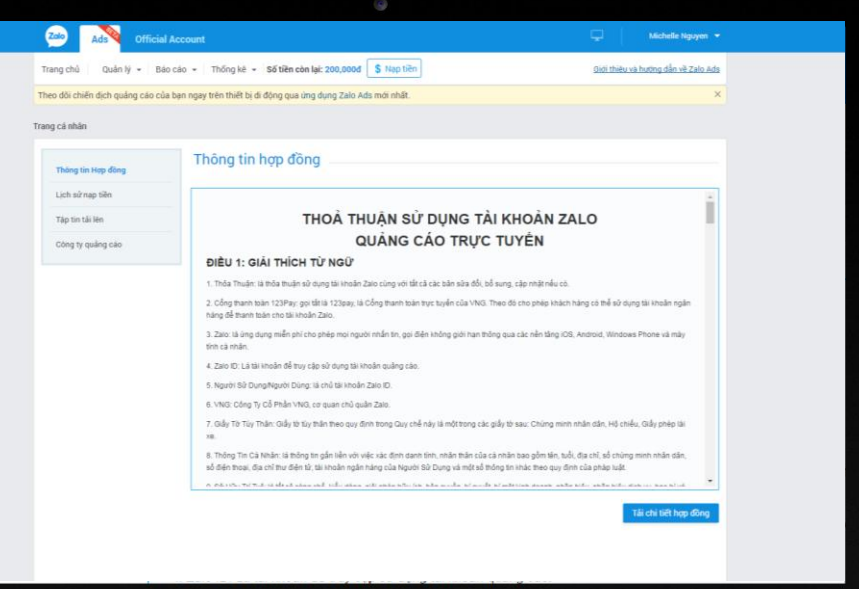

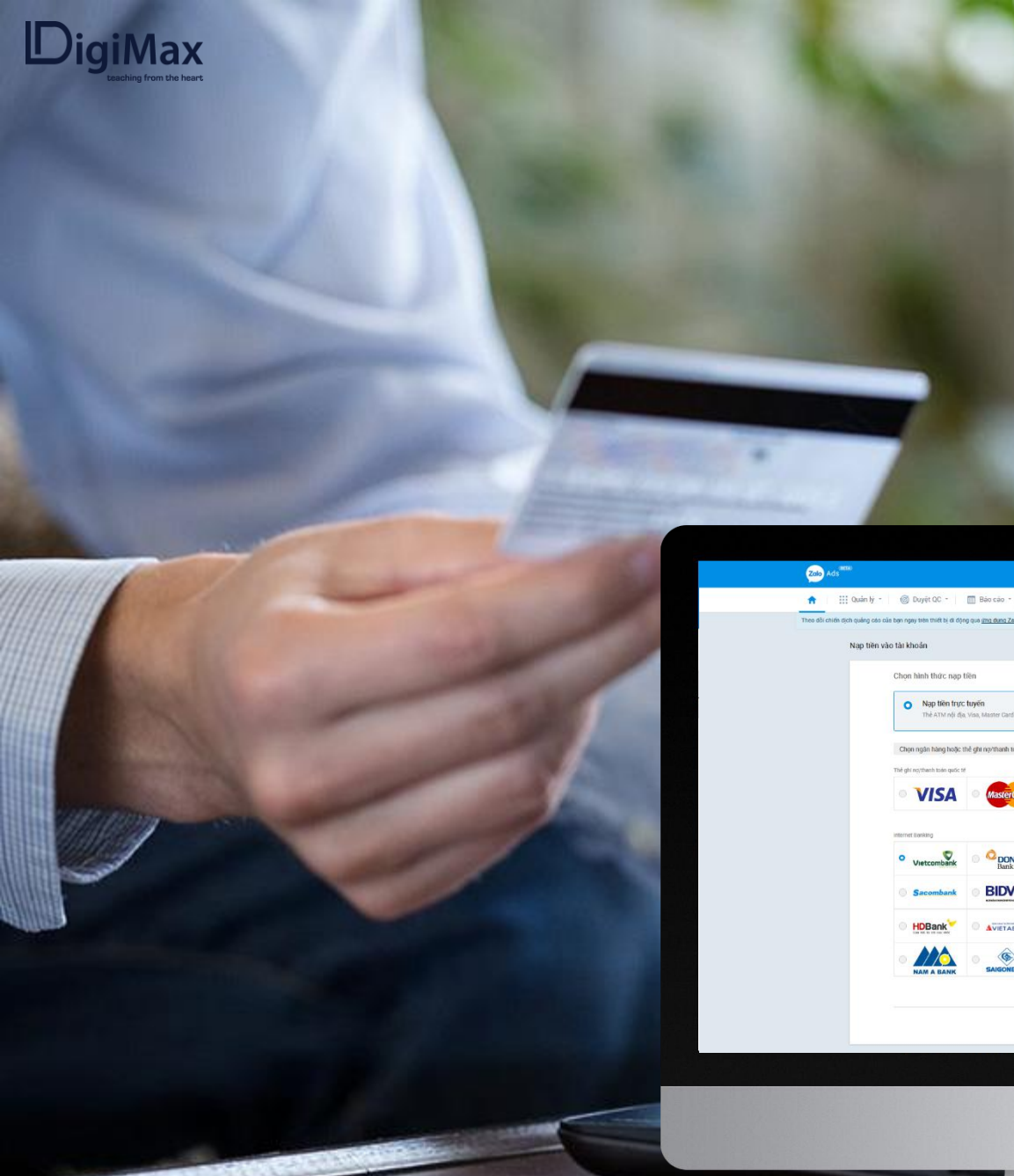

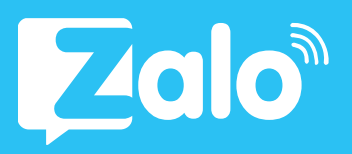

## Bước 2: Nạp tiền

Chọn hình thức nạp tiền

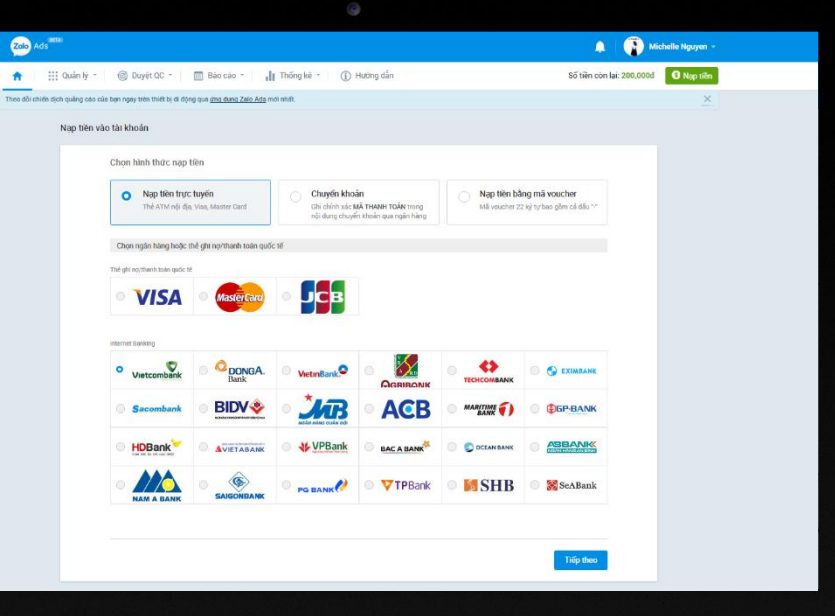

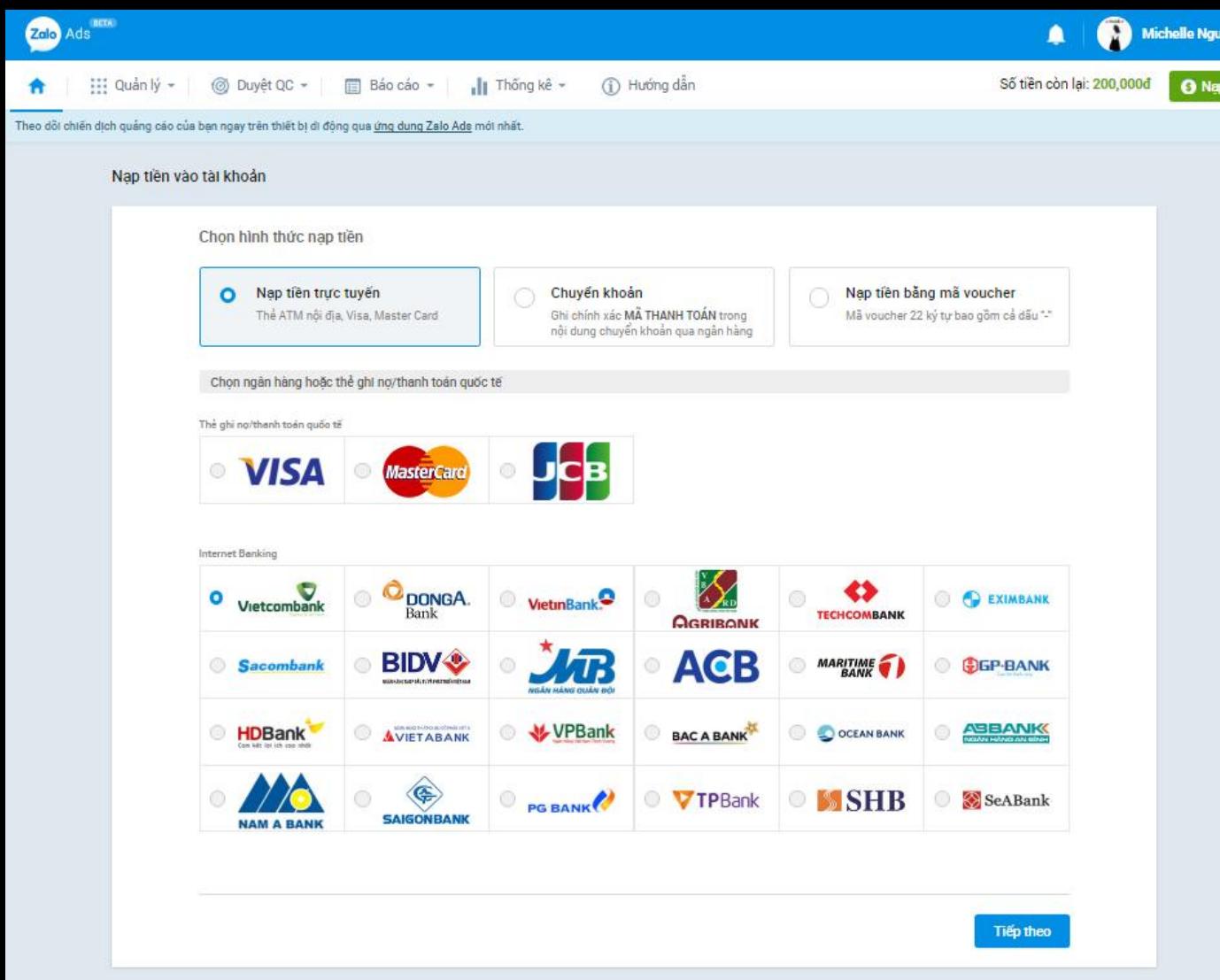

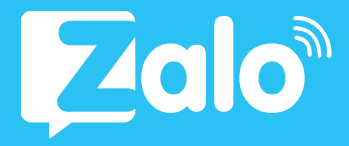

## 1 Nạp tiền trực tuyến Bước 2:

- o Chọn ngân hàng hoặc thẻ ghi nợ/ thanh toán quốc tế
- o Nhập số tiền cần nạp
- o Chọn hình thức nhận hóa đơn
- o Nhập thông tin thẻ
- o Nạp tiền vào hệ thống

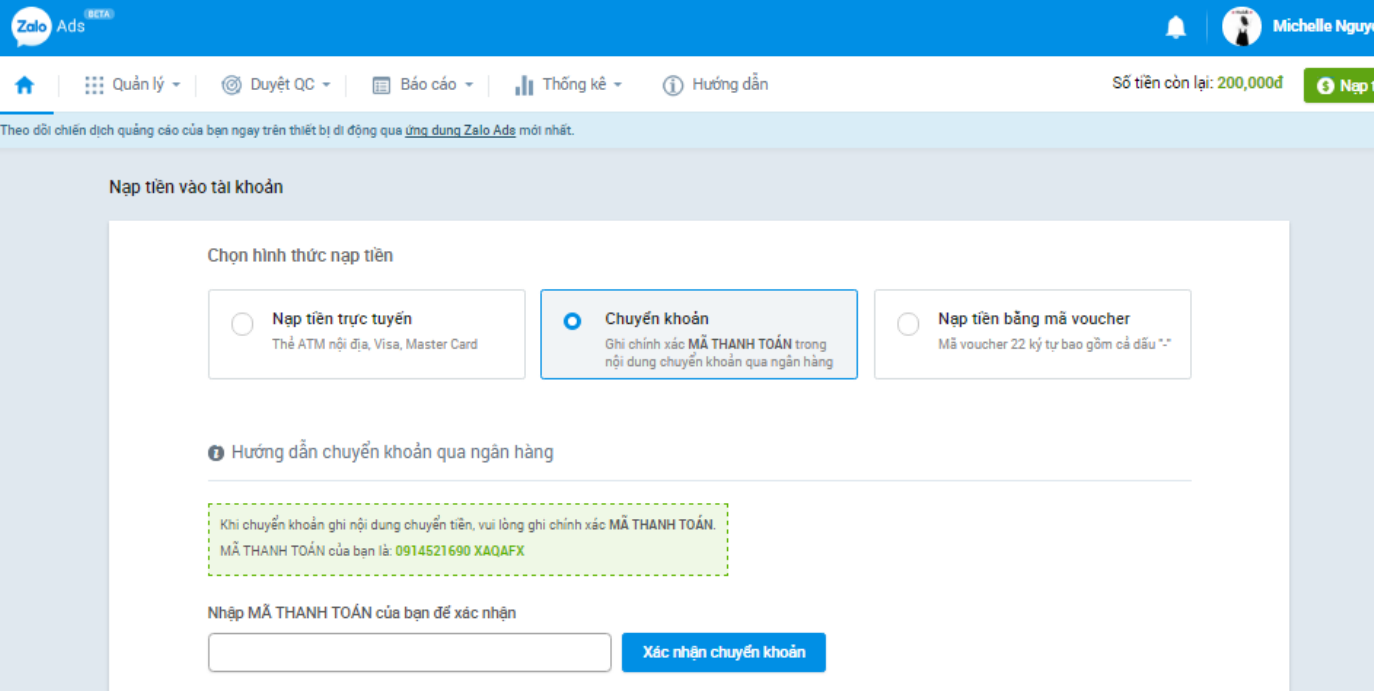

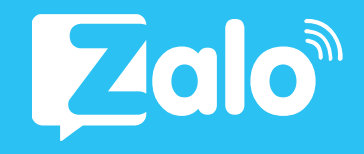

## 2 Nạp tiền qua chuyển khoản Bước 2:

- o Nhập MÃ THANH TOÁN để xác nhận chuyển khoản
- o Tiến hành chuyển khoản đến thông tin tài khoản của Zalo Ads

Lưu ý: Ghi chính xác MÃ THANH TOÁN trong nội dung chuyển tiền

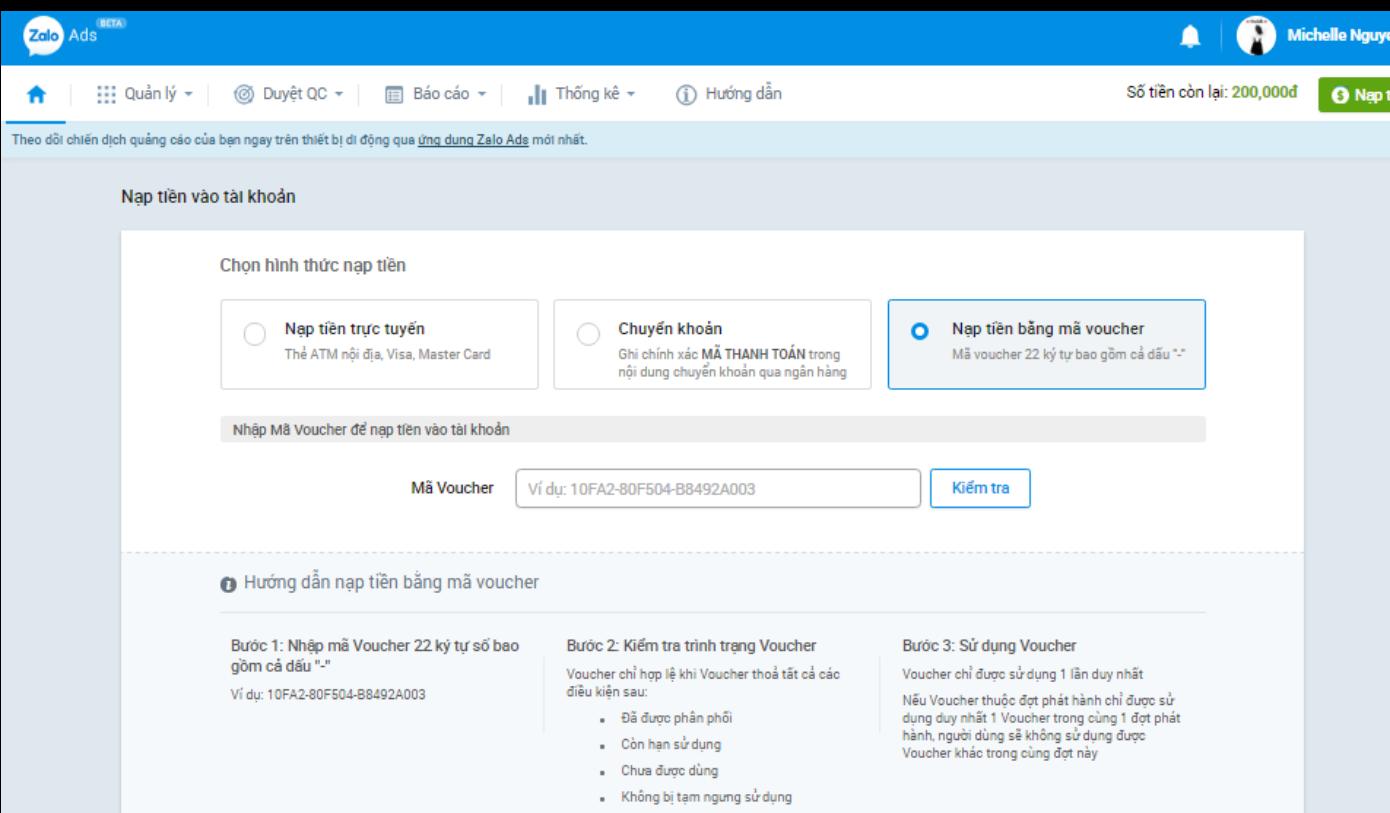

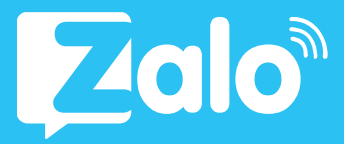

## Bước 2: 3 Nạp tiền qua voucher

- Nhập MÃ VOUCHER
- Kiểm tra tình trạng voucher
- Sử dụng voucher

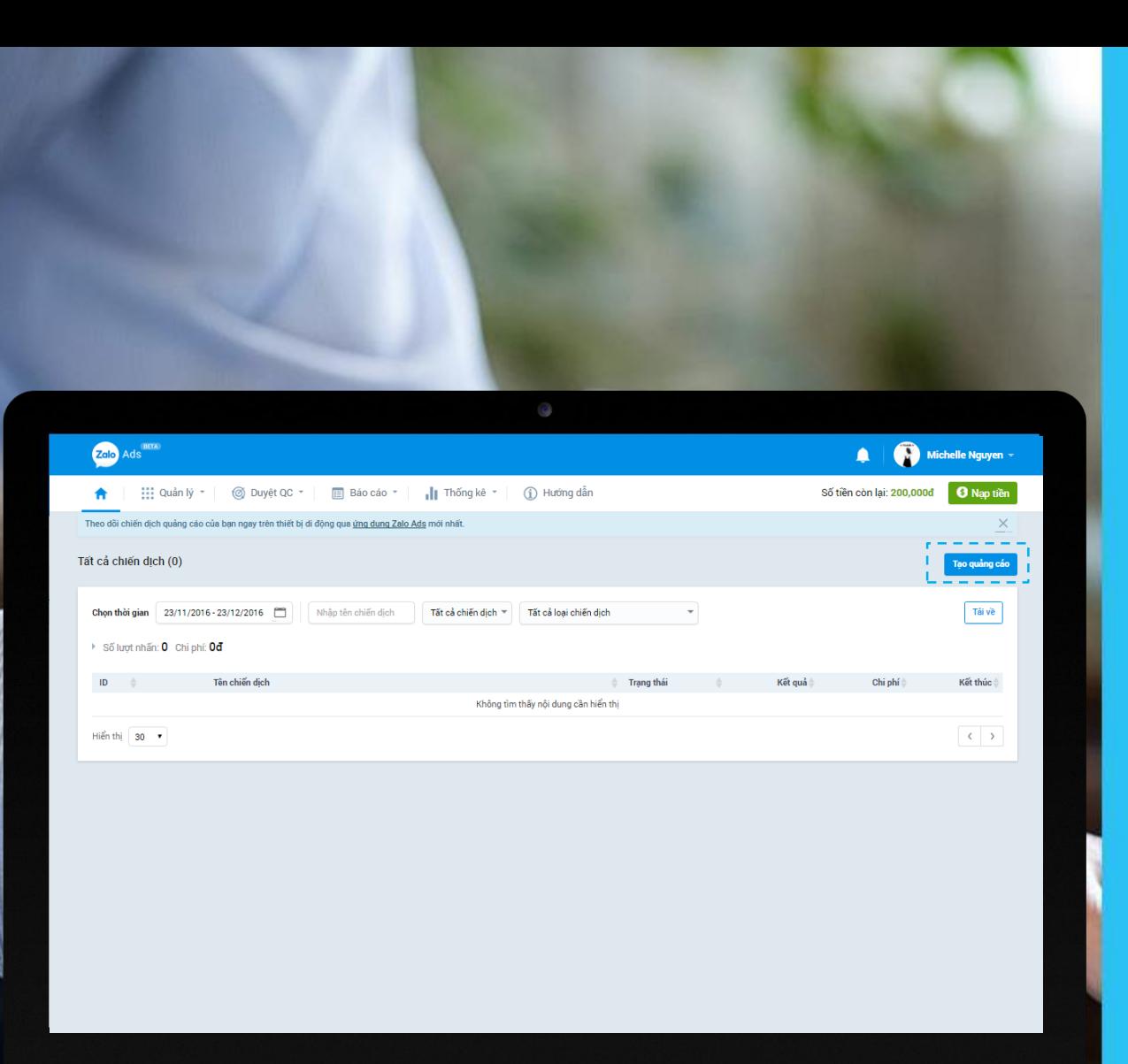

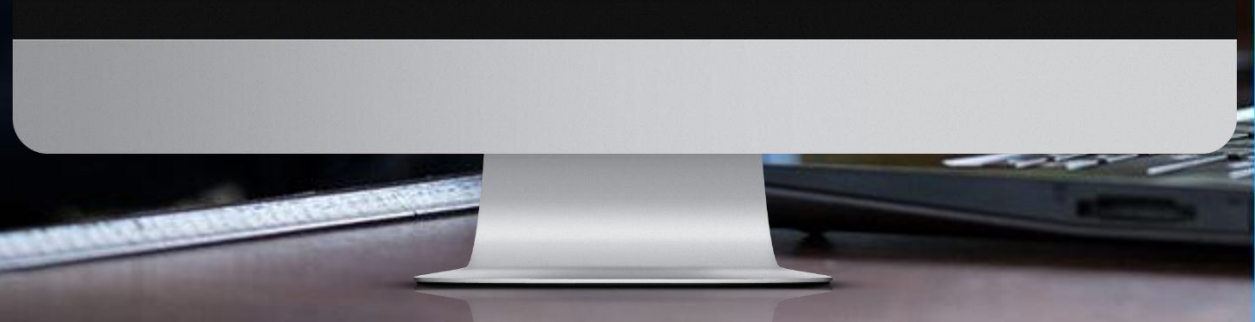

## **Zalo**

## Bước 3: Tạo quảng cáo

- o Truy cập vào đường dẫn [https://ads.zalo.me](https://ads.zalo.me/)
- o Đăng nhập với tài khoản Zalo cá nhân (số điện thoại và mật khẩu)
- o Click vào Tạo Quảng Cáo để khởi tạo chiến dịch

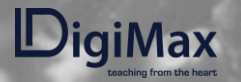

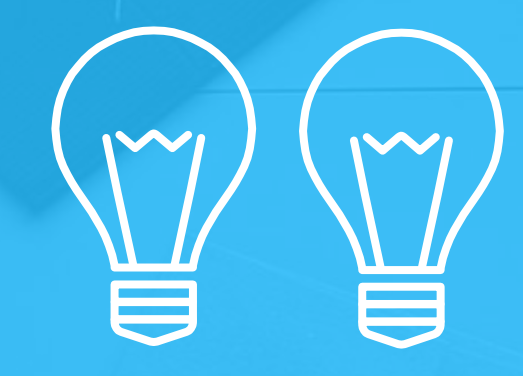

## TUTORIALS

Hướng dẫn cách tạo quảng cáo Zalo Ads

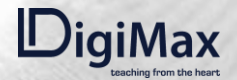

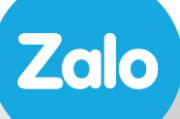

# 2.1.<br>QUẢNG CÁO<br>ZALO OA

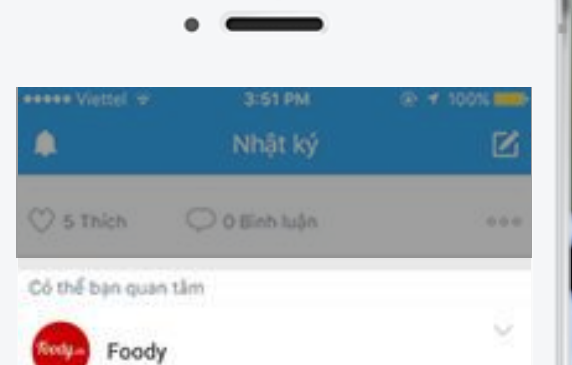

Ai muốn trở thành tín đồ ăn uống, biết tất tần tật các chỗ ăn ngon, cafe đẹp thì bấm "Quan Tâm" Foody ngay và luôn nha.

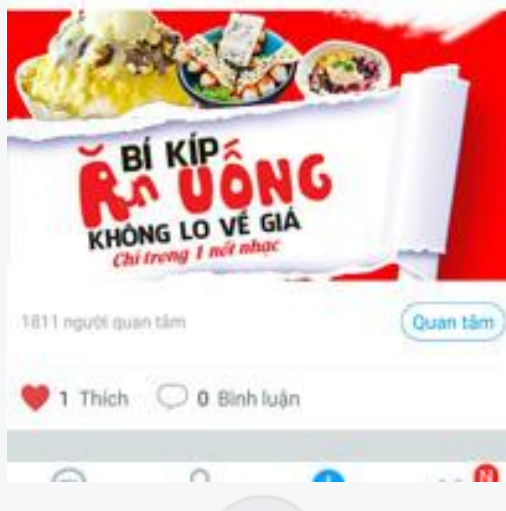

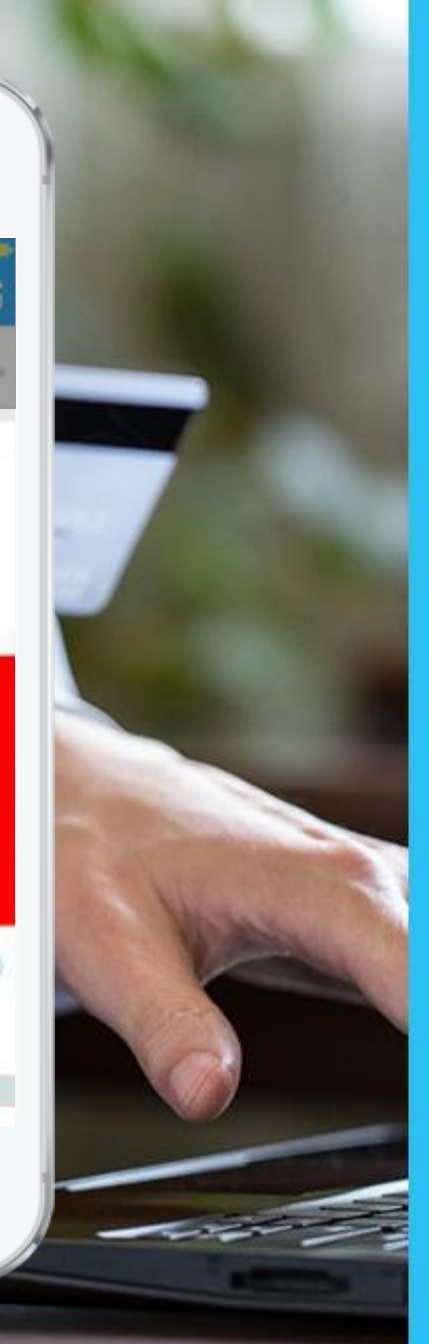

**Zalo** 

Quảng cáo Zalo Official Account là hình thức tạo quảng cáo để tăng lượng quan tâm, tăng tương tác và giới thiệu trang Zalo của doanh nghiệp, cửa hàng.

#### Bước 1: Thiết lập chiến dịch quảng cáo

Người dùng vào Tạo Quảng Cáo >> chọn Quảng cáo Zalo OA & nhấn Bắt đầu

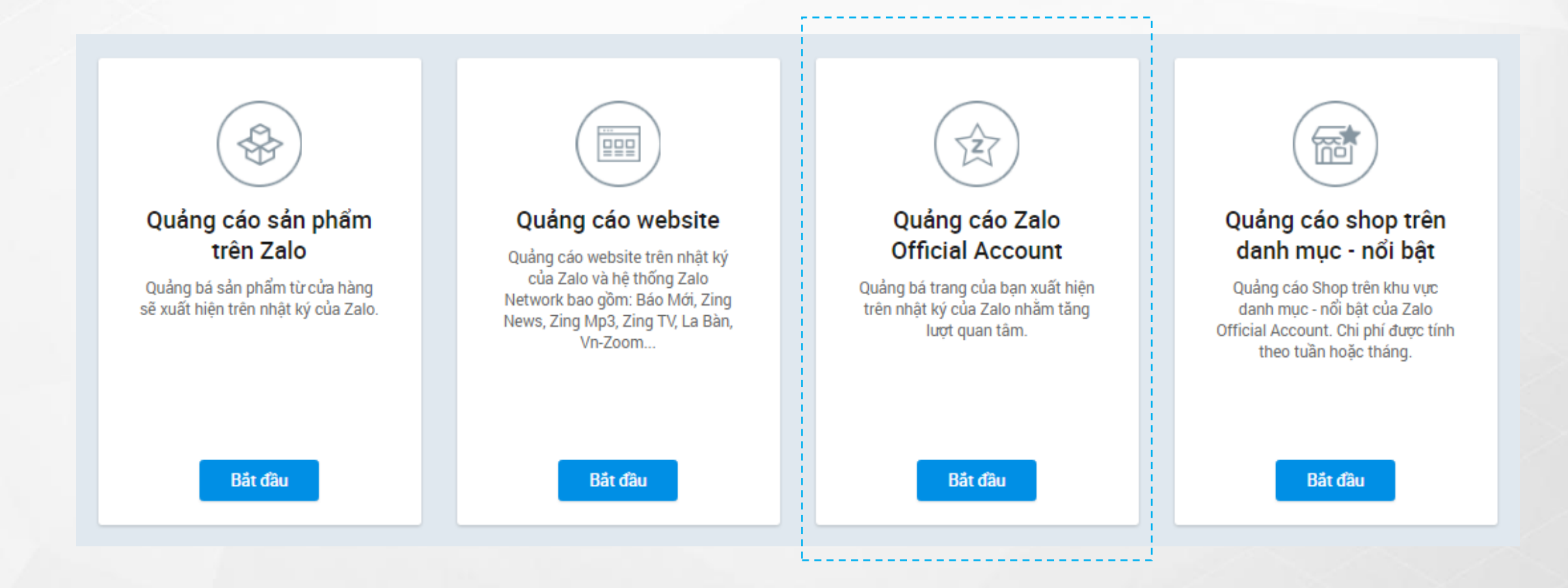

#### Bước 2: Chọn OA quảng cáo và đặt tên chiến dịch

Chọn OA muốn thực hiện quảng cáo, đặt tên chiến dịch và nhấn "Tạo quảng cáo"

Lưu ý: chỉ tài khoản Admin hoặc tài khoản được phân quyền quản lý quảng cáo mới được tạo quảng cáo cho OA.

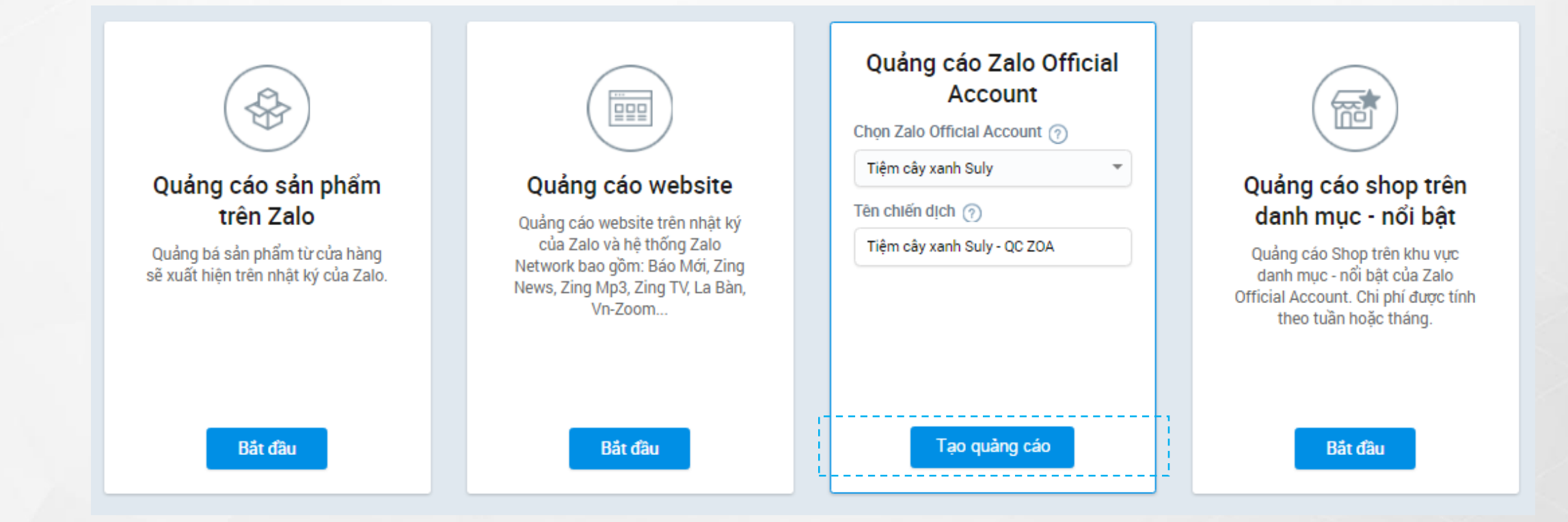

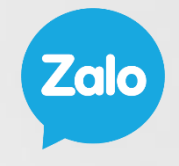

#### Bước 3: Nhắm chọn đối tượng quảng cáo:

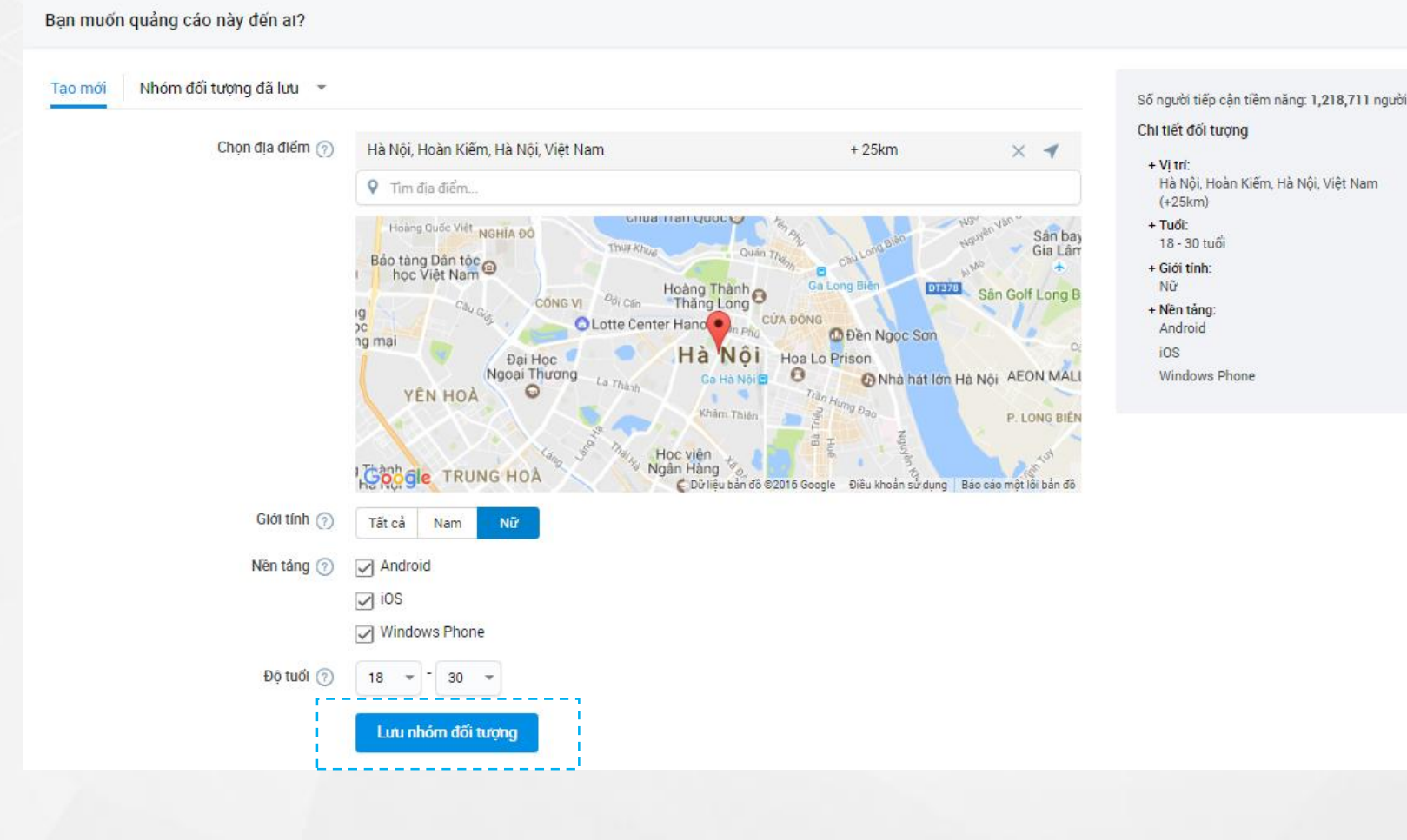

#### 1. Địa điểm

 $\checkmark$ 

>> Để chọn địa điểm, điền tên thành phố, tỉnh thành hoặc 1 địa chỉ cụ thể vào ô "Chon địa điểm". Sau đó chon dấu công (+) trên thanh địa điểm

>> Để giới hạn hoặc mở rộng phạm vi:

Cách 1: Chọn vào icon hình mũi tên 4 hướng để tăng giảm phạm vi.

Cách 2: Chọn vào mũi tên trên ô địa điểm để điền chính xác phạm vi bán kính cần mở rộng hay thu hẹp.

2. Giới tính: chon theo nhóm đối tượng mục tiêu mà chiến dịch quảng cáo hướng đến.

3. Nền tảng: chọn hệ điều hành theo mục tiêu.

4. Đô tuổi: di chuyển trên thanh để chon đô tuổi phù hợp mục tiêu.

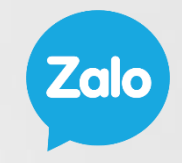

 $\checkmark$ 

#### Bước 4: Thiết lập ngân sách và chi phí quảng cáo

#### Bạn có thể trả bao nhiều chi phí cho quảng cáo này?

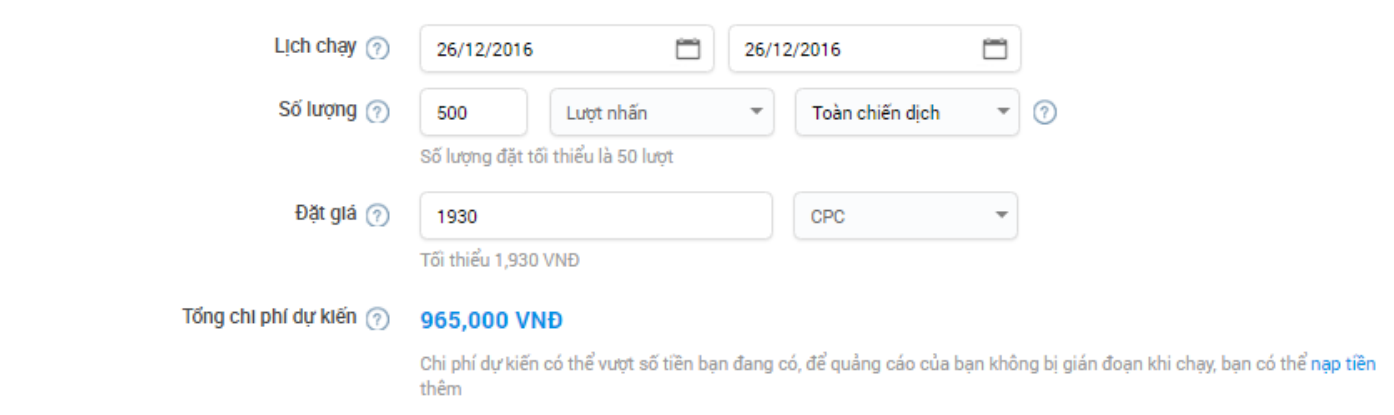

Nhà quảng cáo thiết lập ngân sách quảng cáo bằng cách:

- o Chọn lịch chạy: ngày bắt đầu, ngày kết thúc
- o Chọn số lượng: có thể phân bổ theo Toàn chiến dịch hoặc theo Mỗi ngày.
- o Đặt giá cho mỗi lượt nhấp chuột (CPC)

Lưu ý: Giá nhấp chuột tối thiểu (chi phí click) sẽ thay đổi tùy thuộc vào nhóm đối tượng và thời điểm chạy quảng cáo được chọn. Nhà quảng cáo cần linh động khi đặt giá quảng cáo.

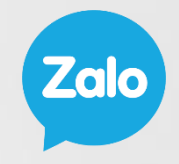

#### Bước 5: Chuẩn bị nội dung quảng cáo

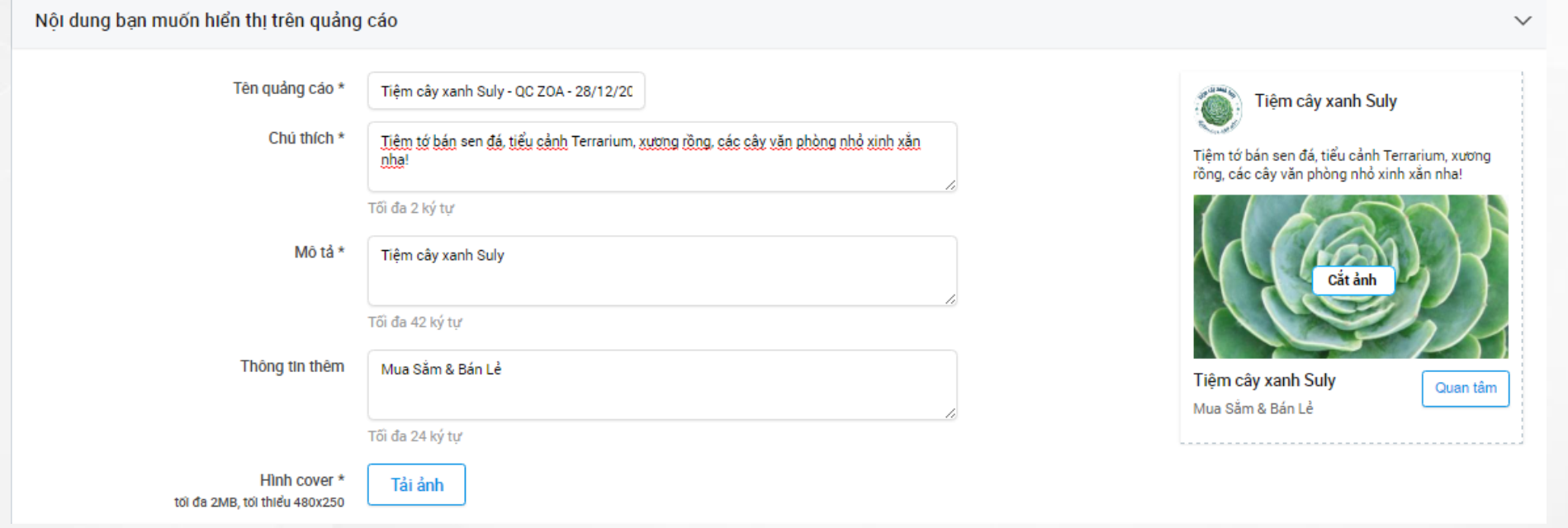

o Tên quảng cáo:

- o Chú thích: không vượt quá 90 ký tự (bao gồm khoảng trắng).
- o Mô tả: không vượt quá 60 ký tự.
- o Thông tin thêm: không vượt quá 40 ký tự.
- o Hình ảnh đăng tải có kích thước 480x250px và không vượt quá 2MB.

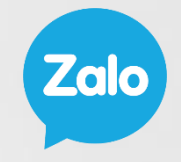

#### Bước 6: Thông tin thêm

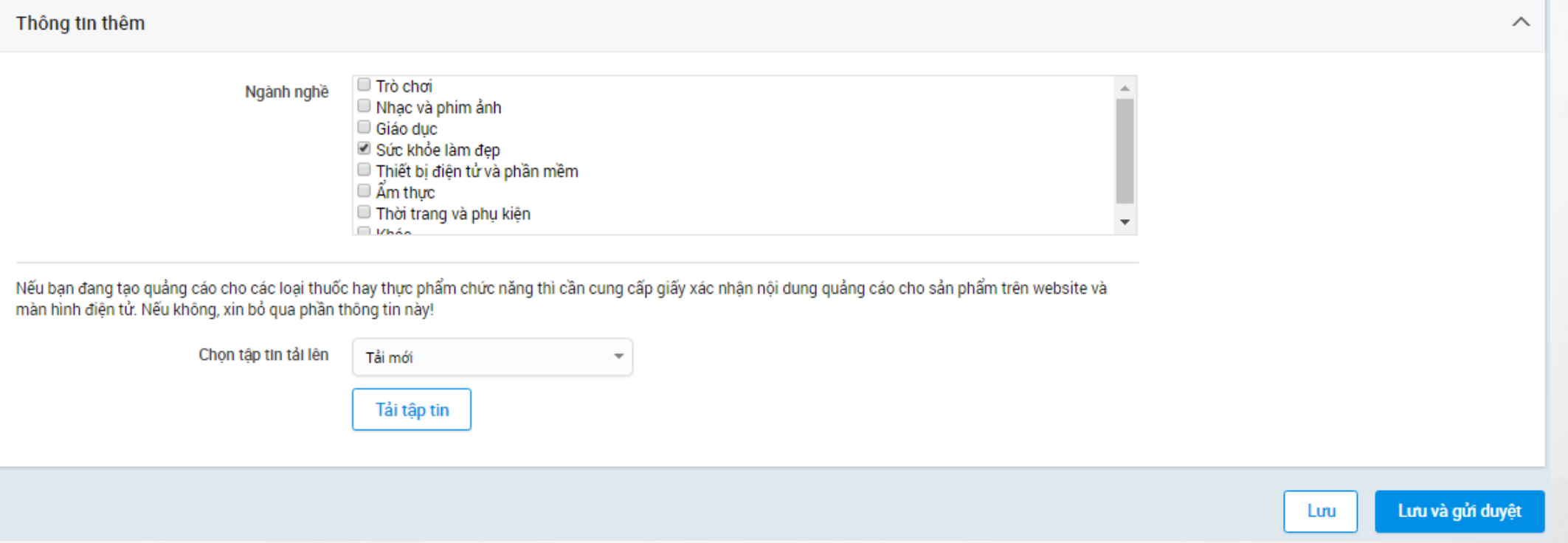

Nhà quảng cáo có thể thêm thông tin ngành nghề muốn nhắm tới.

Đối với quảng cáo cho các loại thuốc hay thực phẩm chức năng cần cung cấp thêm giấy xác nhận nội dung quảng cáo cho sản phẩm trên Website và màn hình điện tử bằng cách tải trực tiếp tập tin.

Sau khi hoàn thành việc tạo quảng cáo Zalo OA, nhấn "Lưu" hoặc "Lưu và gửi duyệt'.

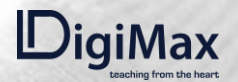

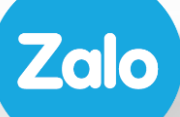

#### 2.2. QUẢNG CÁO **WEBSITE**

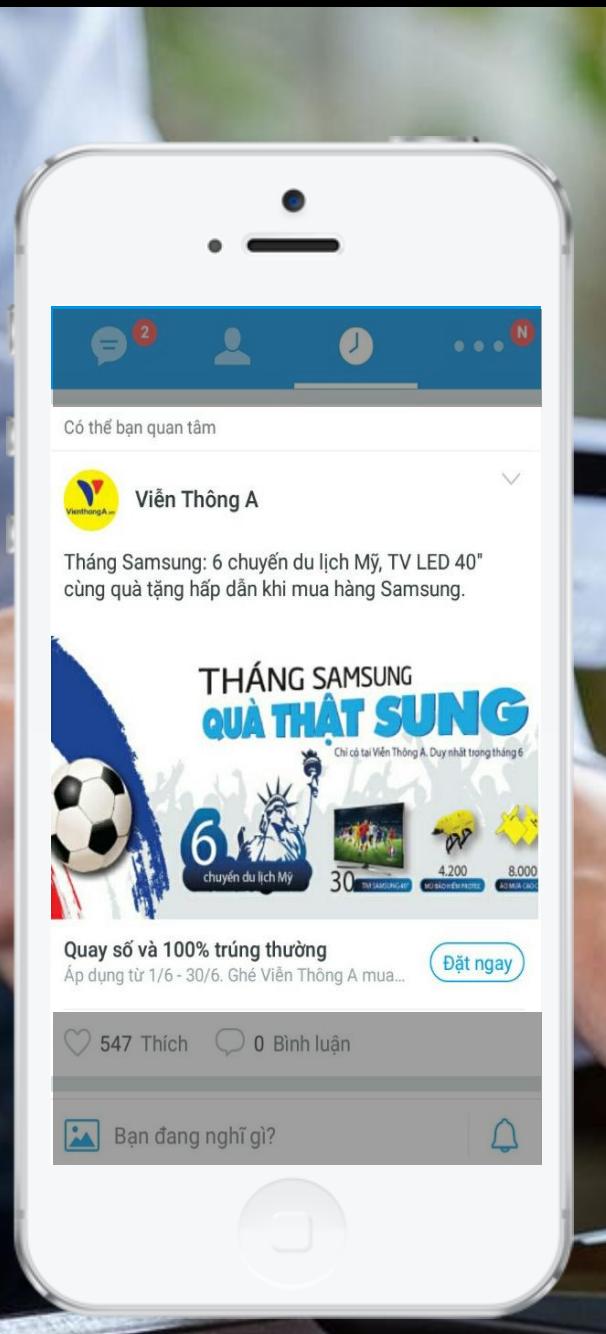

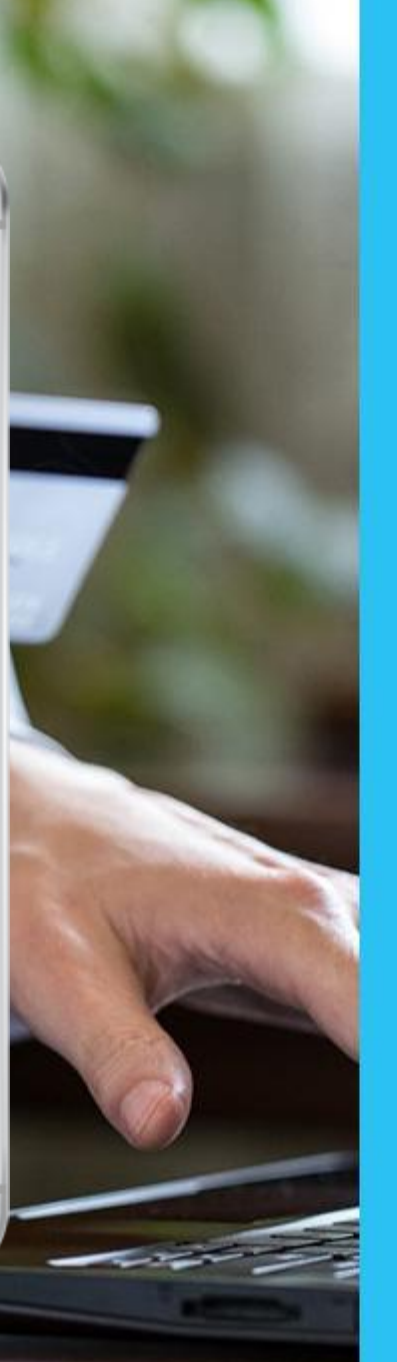

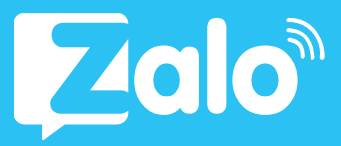

Quảng cáo website trên Zalo là hình thức quảng cáo tăng lượng truy cập về website của doanh nghiệp/ cửa hàng.

## 2.2. Tạo Quảng Cáo Website

#### Bước 1: Thiết lập chiến dịch quảng cáo

Người dùng vào Tạo Quảng Cáo >> chọn Quảng cáo website & nhấn Bắt đầu

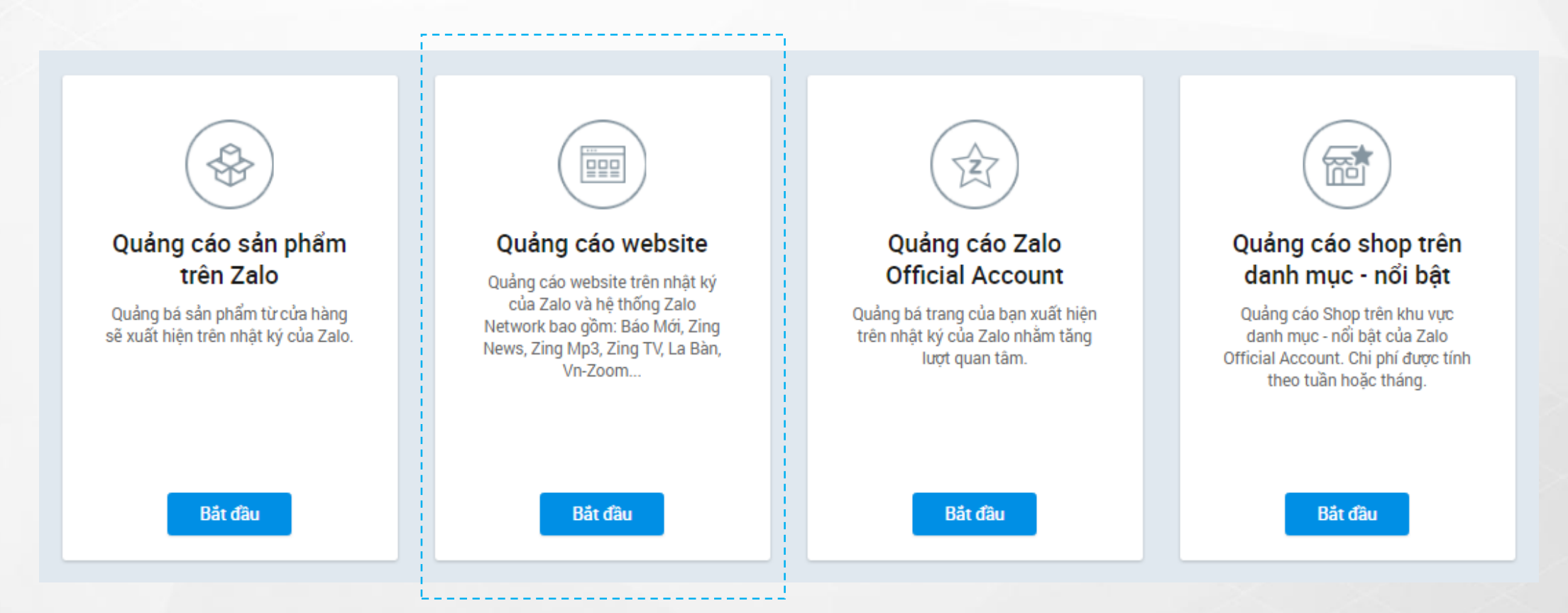

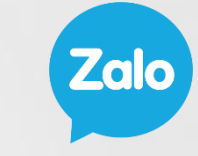

#### Bước 2: Chọn OA quảng cáo (nếu có), liên kết website và đặt tên chiến dịch

Chọn OA (nếu có) và liên kết website muốn thực hiện quảng cáo, đặt tên chiến dịch và nhấn "Tạo quảng cáo"

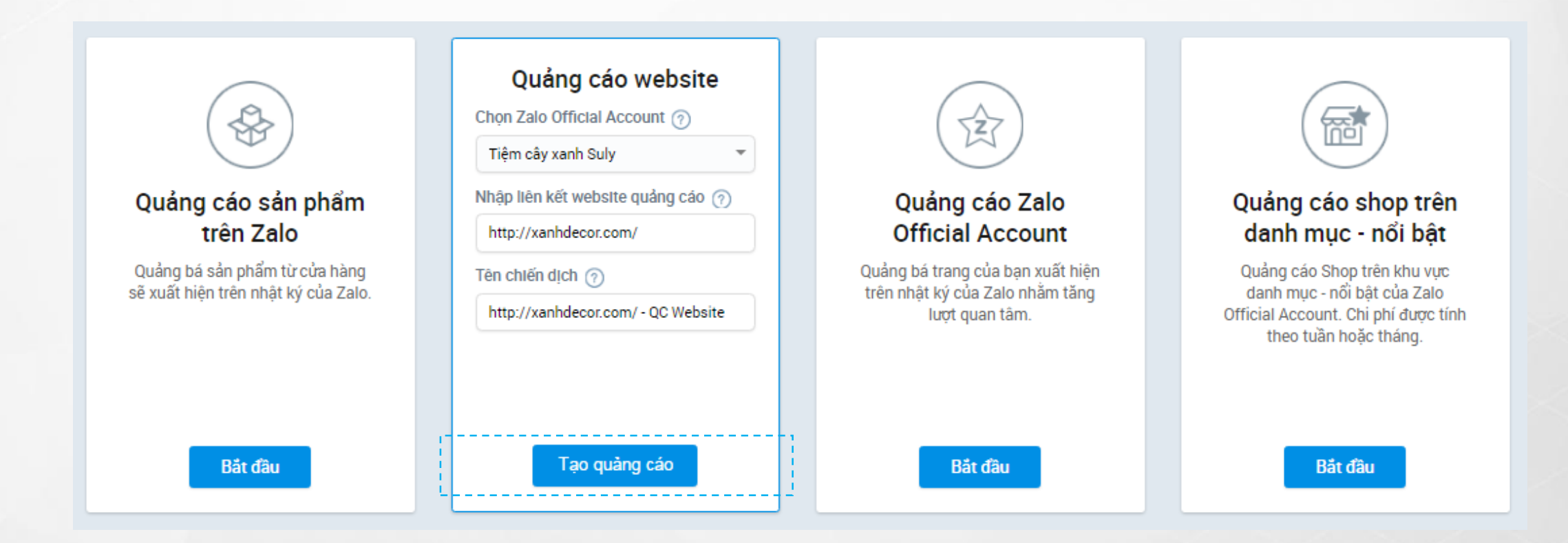

### 2.2. Tạo Quảng Cáo Website

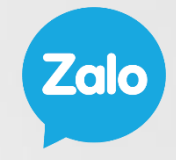

### 2.2. Tạo Quảng Cáo Website

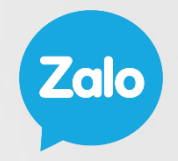

#### Bước 3: Nhắm chọn đối tượng quảng cáo

Bước 4: Thiết lập ngân sách và chi phí quảng cáo

#### Bước 5: Chuẩn bị nội dung quảng cáo

Ngoài nội dung quảng cáo tương tự quảng cáo Zalo OA, quảng cáo website cho phép hiển thị nút call-to-action giúp tăng khả năng tương tác của người dùng như:

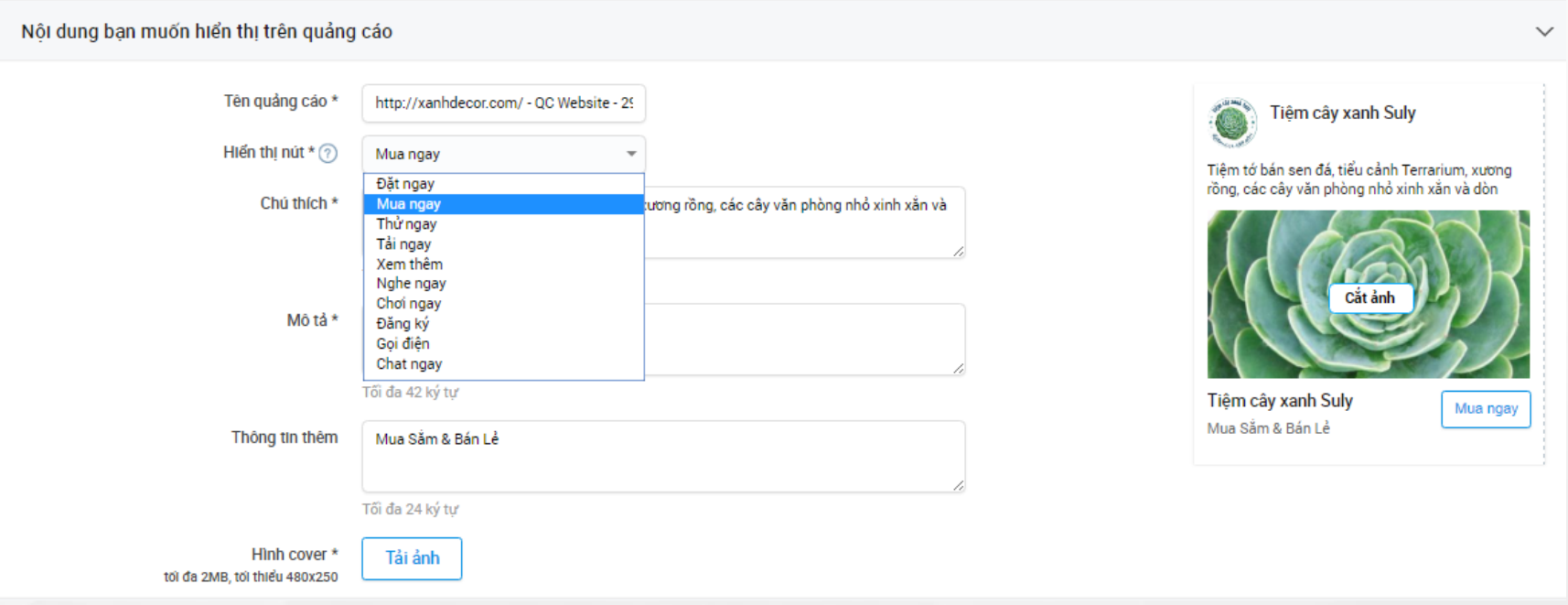

Bước 6: Thông tin thêm

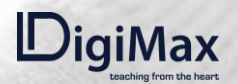

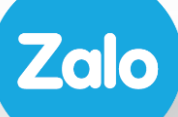

## **2.3.<br>QUẢNG CÁO<br>SẢN PHẨM**

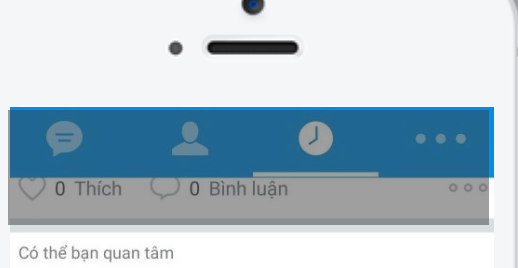

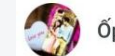

Ốp điện thoại in hình cực chất

- ĐEM YÊU THƯƠNG ĐẶT LÊN ĐỘI TAY BẠN - Hỗ trợ in cho hơn 700 dòng khác nhau - CHAT NGAY

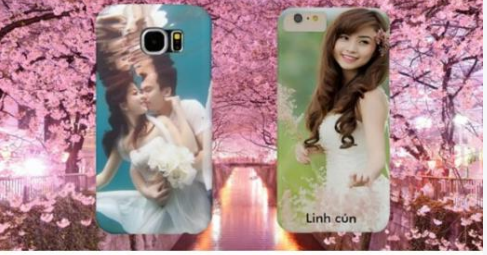

Ốp in hình theo yêu cầu 150,000đ

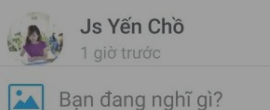

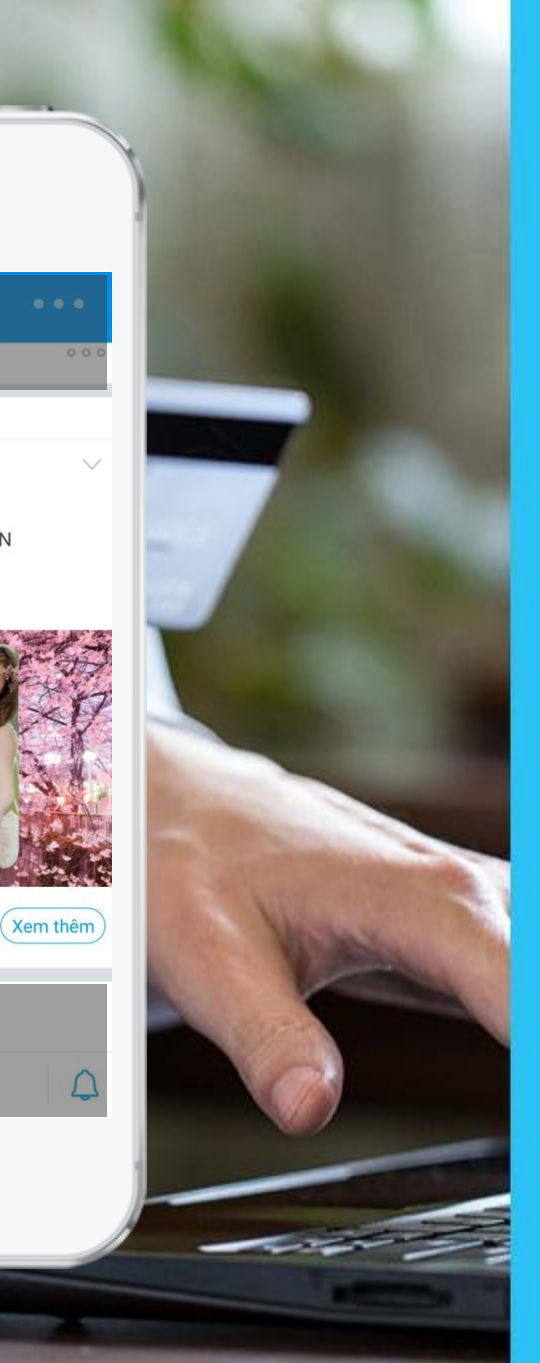

**Zalo** 

Quảng cáo sản phẩm trên Zalo là hình thức quảng cáo để quảng bá sản phẩm từ cửa hàng của chủ Shop.

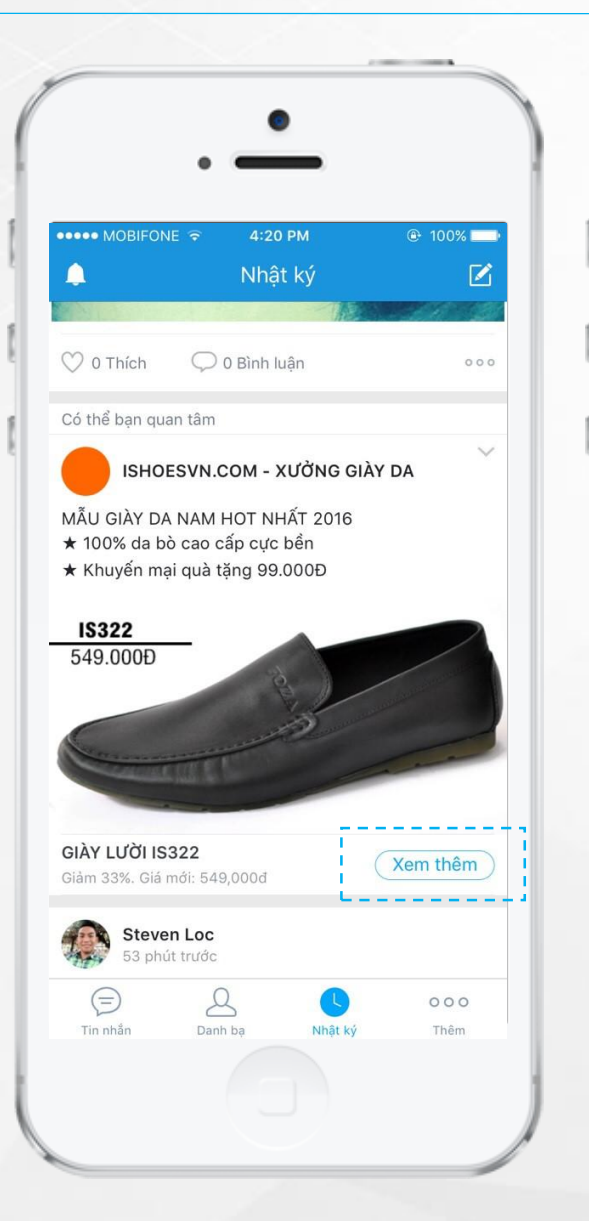

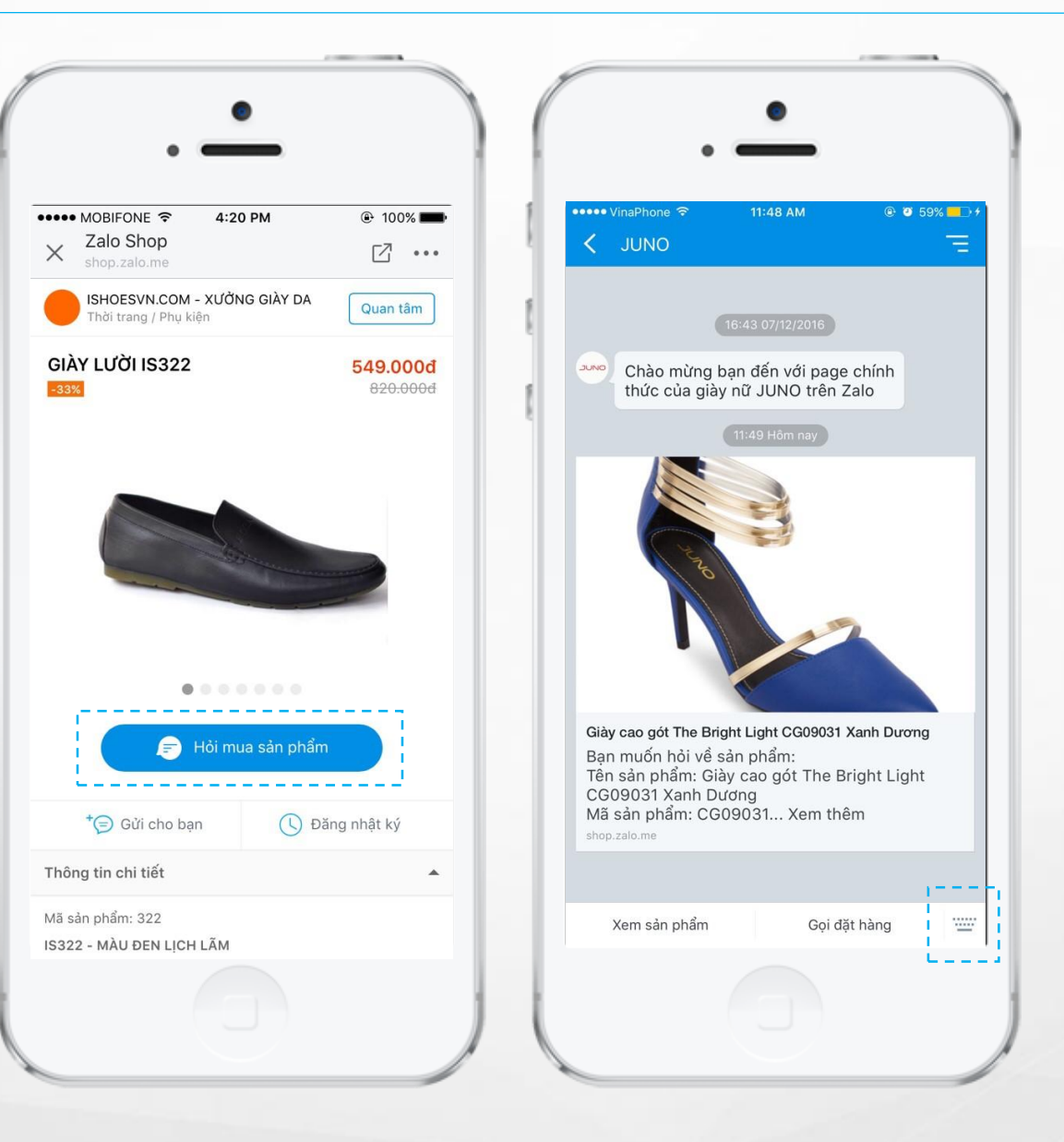

Khi người dùng bấm vào quảng cáo sẽ được dẫn đến trang sản phẩm cho phép xem: thông tin sản phẩm, giá cả, thông tin cửa hàng để quan tâm đồng thời có thể chia sẻ thông tin sản phẩm lên Nhật ký của người dùng và gửi cho bạn bè.

Người dùng nhấn vào nút Hỏi mua sản phẩm sẽ xuất hiện cửa số Chat để liên hệ với chủ Shop trao đổi thông tin về sản phẩm và tiến hành đặt hàng thông qua hình thức Chat trên Zalo (click vào biểu tượng bàn phím để điền nội dung chat).

Mỗi một lượt chat phát sinh từ quảng cáo (chủ shop và khách hàng tương tác và chat với nhau) sẽ được tính là một lượt liên hệ trên trang báo cáo của chiến dịch quảng cáo.

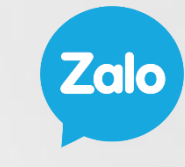

#### CÁCH 1: Tạo quảng cáo từ trang Zalo Ads

#### Bước 1: Thiết lập chiến dịch quảng cáo

Người dùng vào Tạo Quảng Cáo >> chọn Quảng cáo sản phẩm trên Zalo & nhấn Bắt đầu

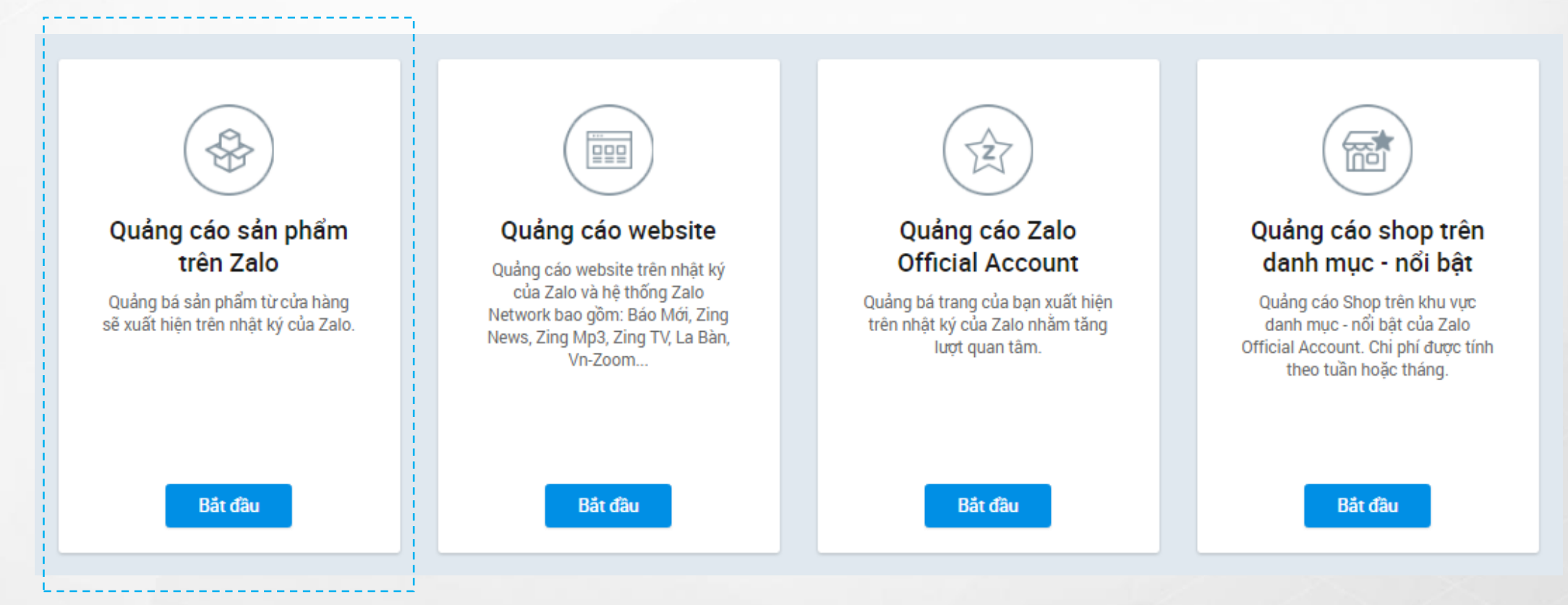

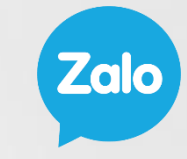

#### CÁCH 1: Tạo quảng cáo từ trang Zalo Ads

#### Bước 2: Chọn Official Account và Sản phẩm

Sau khi nhấn Bắt đầu, nhà quảng cáo chọn Official Account cần quảng cáo >> chọn Sản phẩm cần quảng cáo >> Tên chiến dịch >> Nhấn "Tạo quảng cáo"

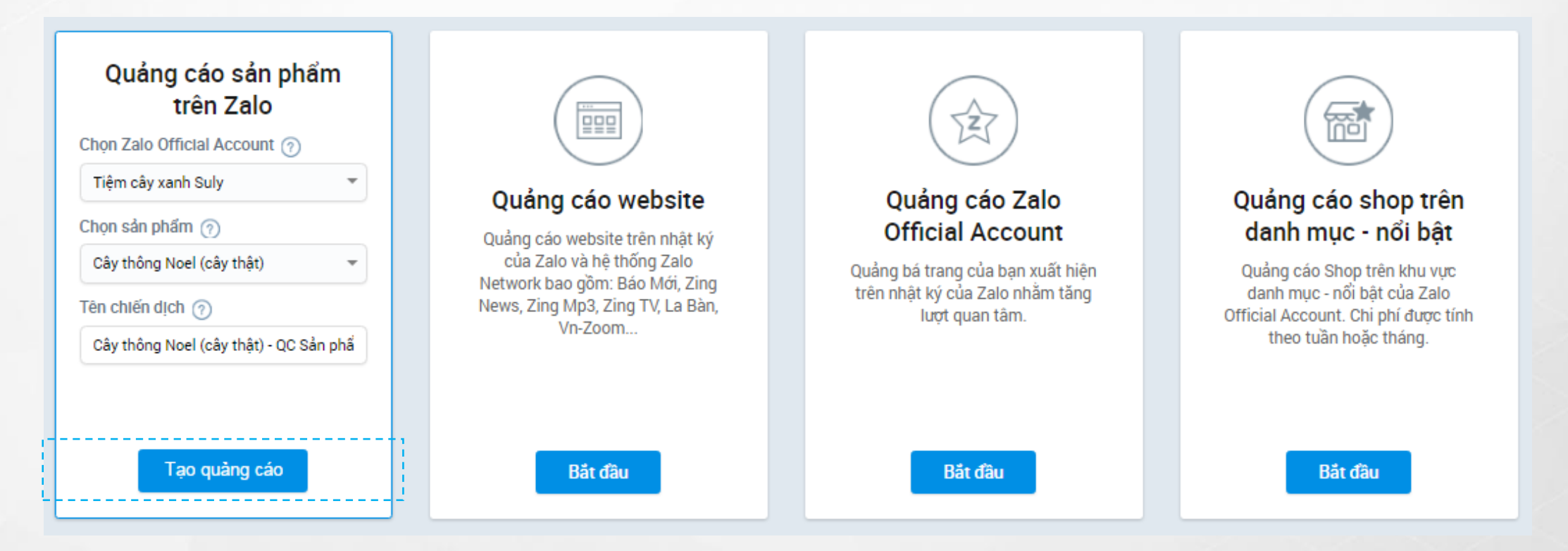

CÁCH 1: Tạo quảng cáo từ trang Zalo Ads Bước 3: Nhắm chọn đối tượng quảng cáo Bước 4: Thiết lập ngân sách và chi phí quảng cáo Bước 5: Chuẩn bị nội dung quảng cáo

Nội dung bạn muốn hiển thị trên quảng cáo

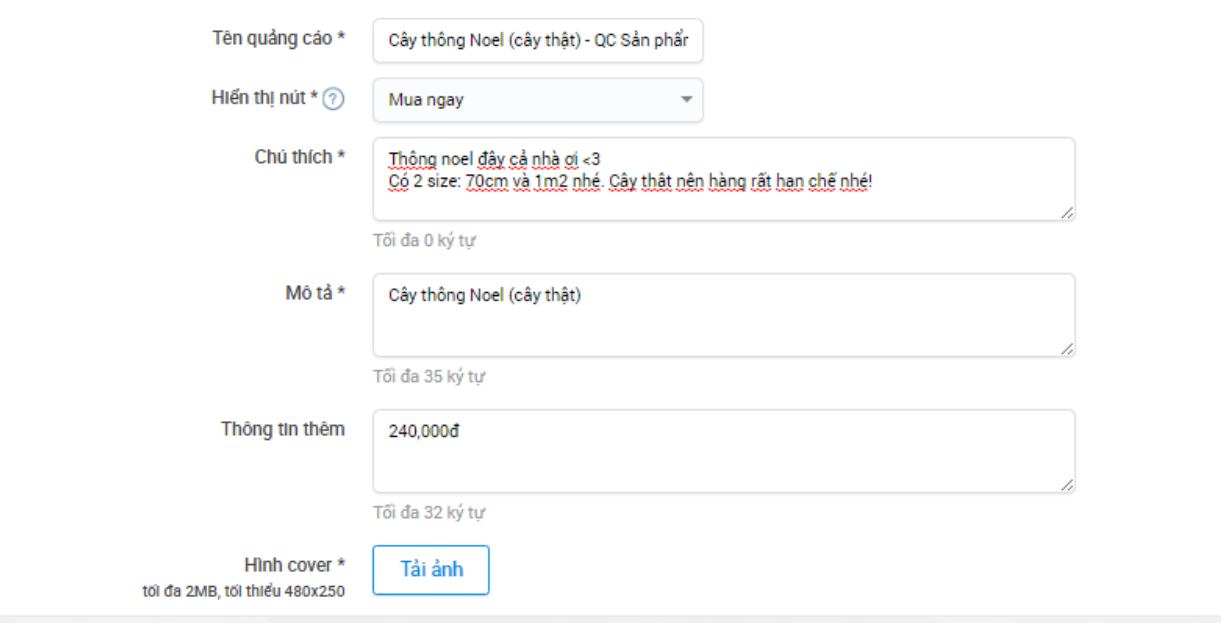

Tiệm cây xanh Suly Thông noel đây cả nhà ơi <3 Có 2 size: 70cm và 1m2 nhé. Cây thật nên hàng rất han chế nhề!

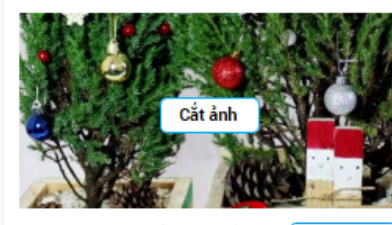

 $\checkmark$ 

Zai

Cây thông Noel (cây thật) Mua ngay 240,000d

Bước 6: Thông tin thêm

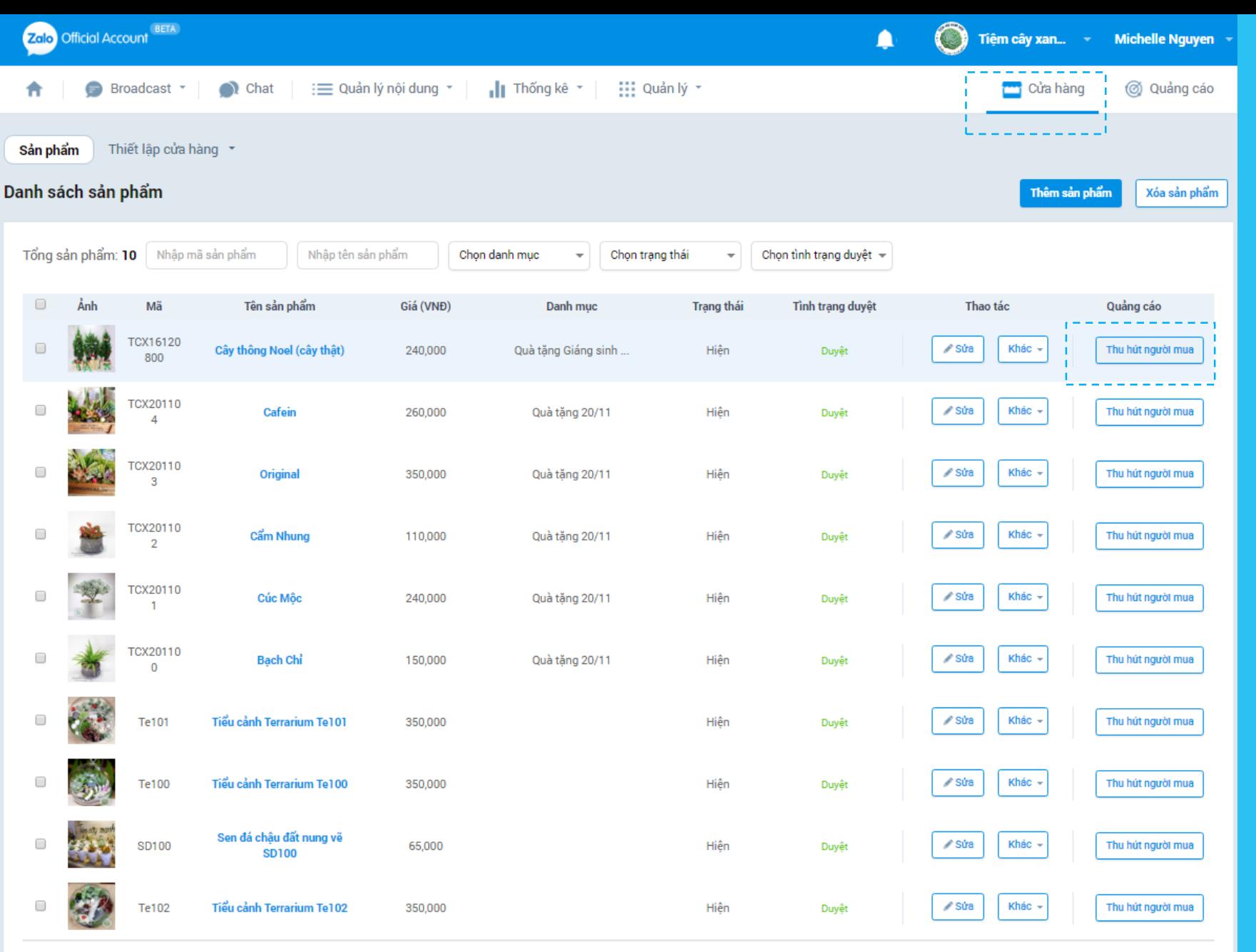

## CÁCH 2: Tạo quảng cáo sản phẩm trực tiếp từ Cửa hàng

**Zalo** 

#### Bước 1: Truy cập trang Cửa hàng và chọn Sản phẩm cần quảng cáo

Nhấn "Thu hút người mua" của sản phẩm cần quảng cáo.

 $\langle \mathcal{K} \rangle$  (1)  $\langle \mathcal{K} \rangle$ 

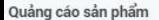

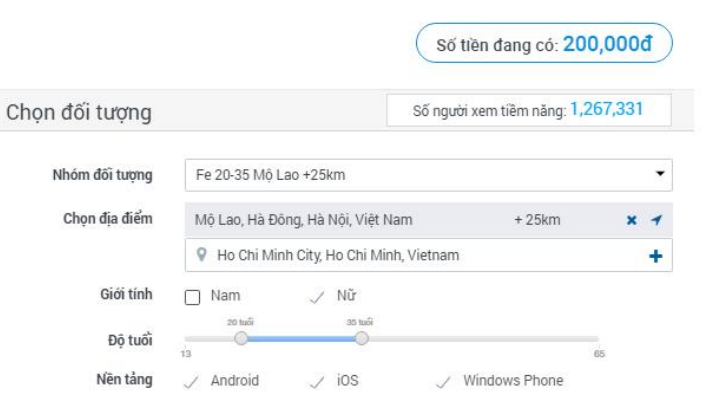

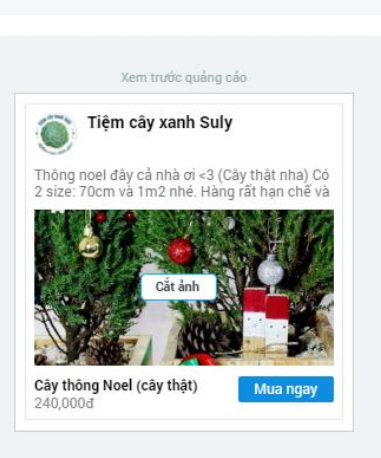

 $\times$ 

#### Bạn có thể trả bao nhiêu chi phí cho quảng cáo này?

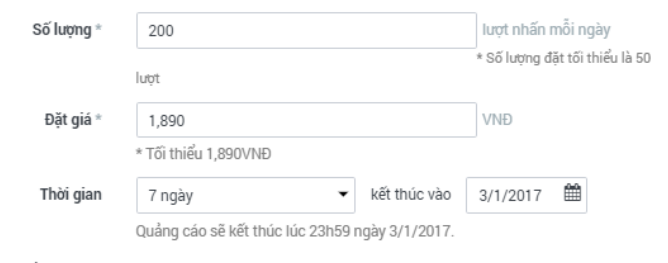

#### Tổng chi phí 3,024,000 VNĐ

Chi phí dự kiến có thể vượt số tiền bạn đang có, để quảng cáo của bạn không bị gián đoạn khi chạy, bạn có thể nạp tiền thêm

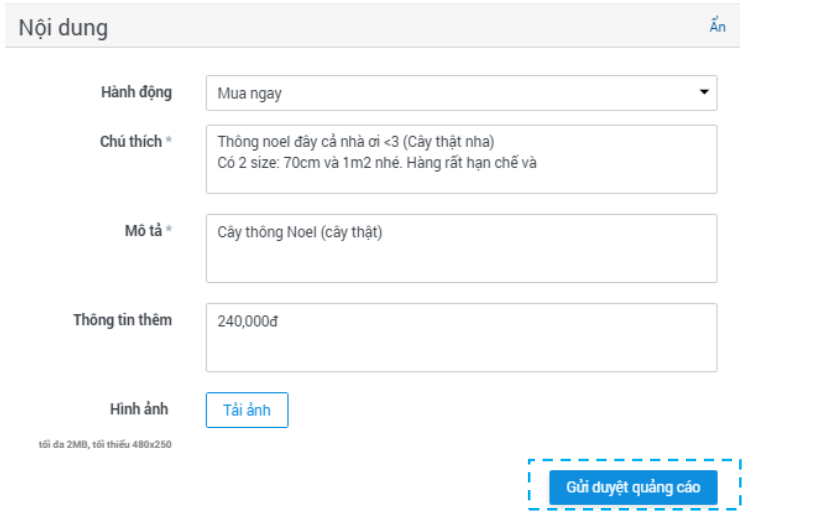

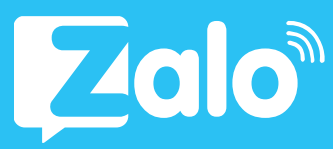

#### CÁCH 2: Tạo quảng cáo sản phẩm trực tiếp từ Cửa hàng Bước 2: Nhắm chọn đối tượng quảng cáo Bước 3: Thiết lập ngân sách và chi phí quảng cáo Bước 4: Chuẩn bị nội dung quảng cáo

Nhấn "Gửi duyệt quảng cáo" sau khi hoàn thành tạo quảng cáo.

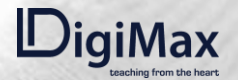

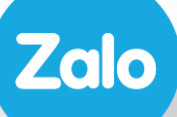

## **2.4.<br>QUẢNG CÁO<br>DANH MỤC NỐI BẬT**

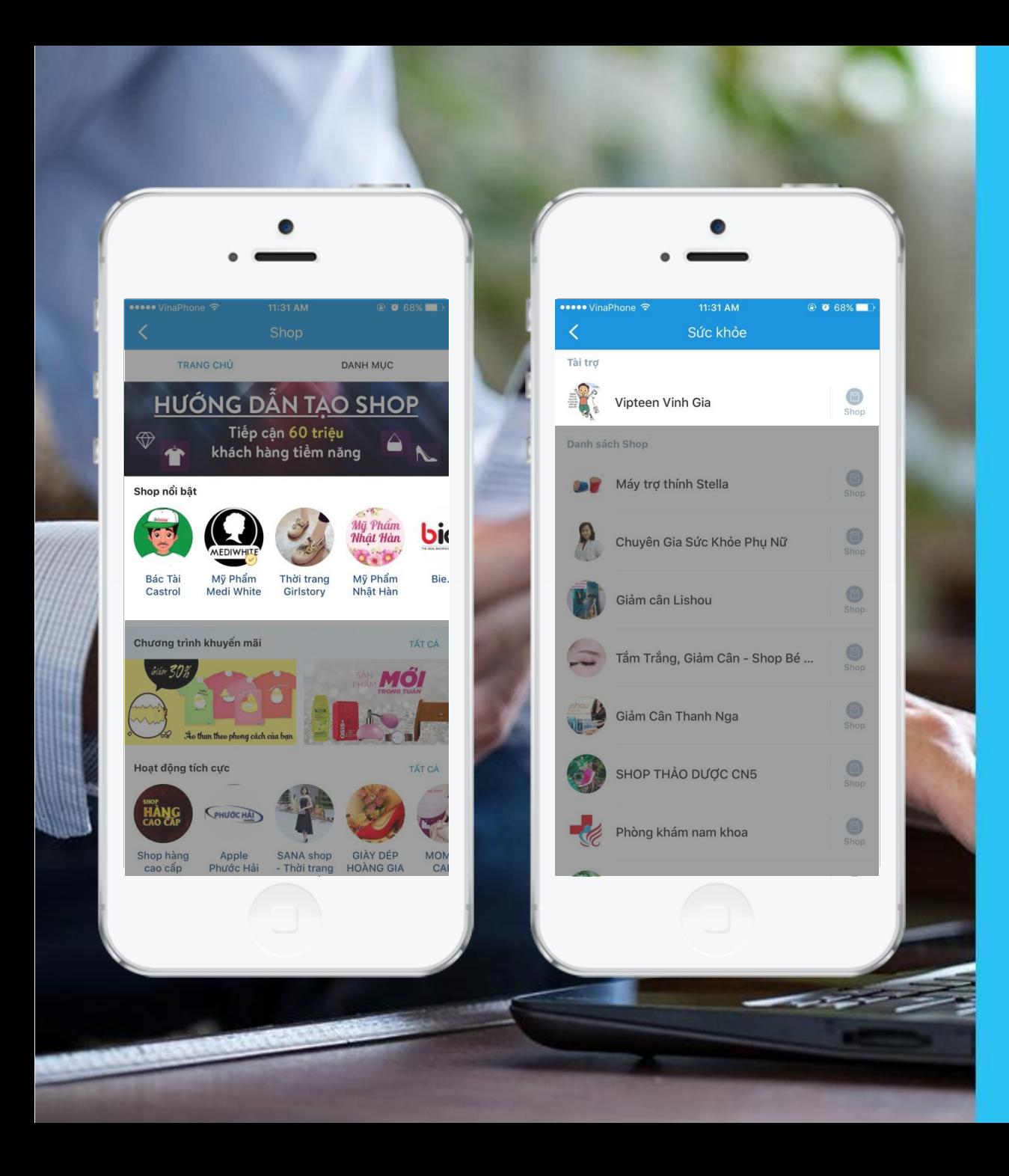

Quảng cáo Danh Mục - Nổi bật là hình thức hiển thị ở vị trí Tài trợ trong Danh mục và danh sách Shop nổi bật trong Shop Directory.

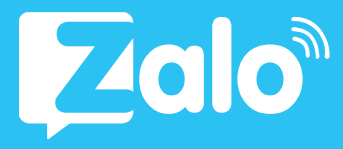

#### Bước 1: Thiết lập chiến dịch quảng cáo

Người dùng vào Tạo Quảng Cáo >> chọn Quảng cáo shop trên danh mục - nổi bật & nhấn Bắt đầu

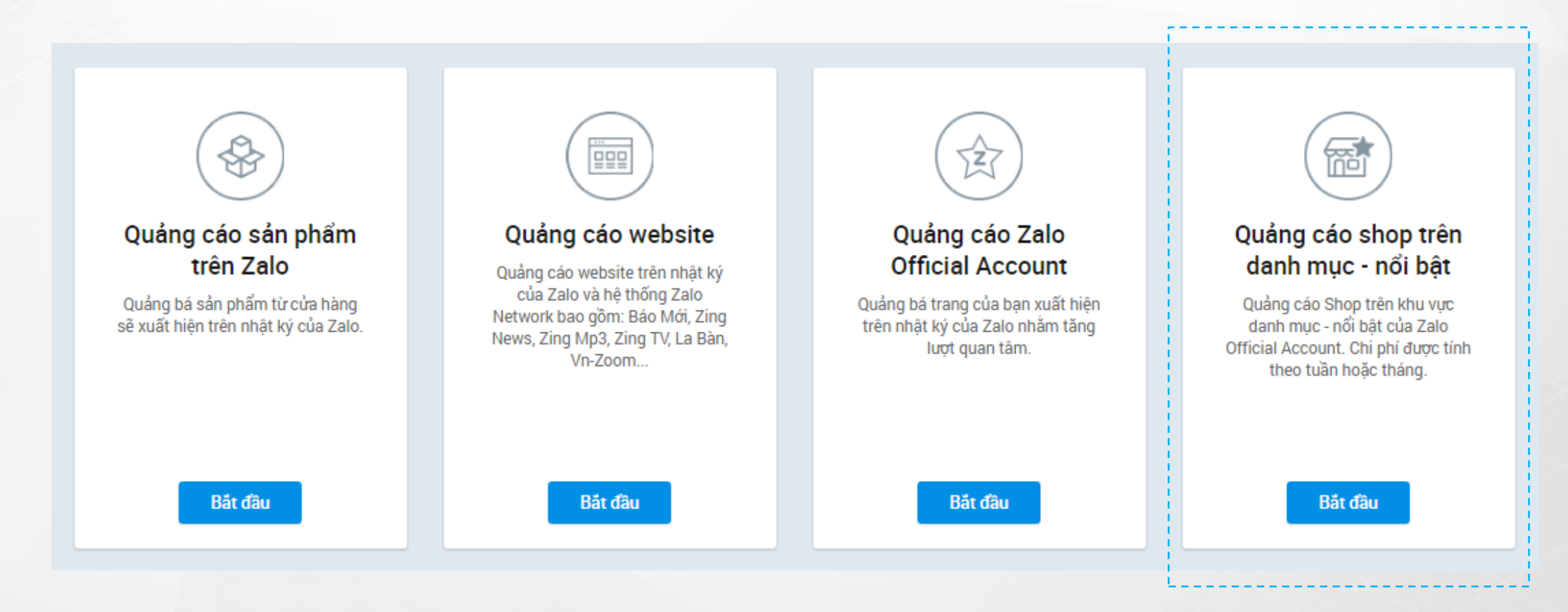

#### Bước 2: Chọn Official Account

Sau khi nhấn Bắt đầu, nhà quảng cáo chọn Official Account cần quảng cáo >> Đặt tên chiến dịch >> Nhấn "Tạo quảng cáo"

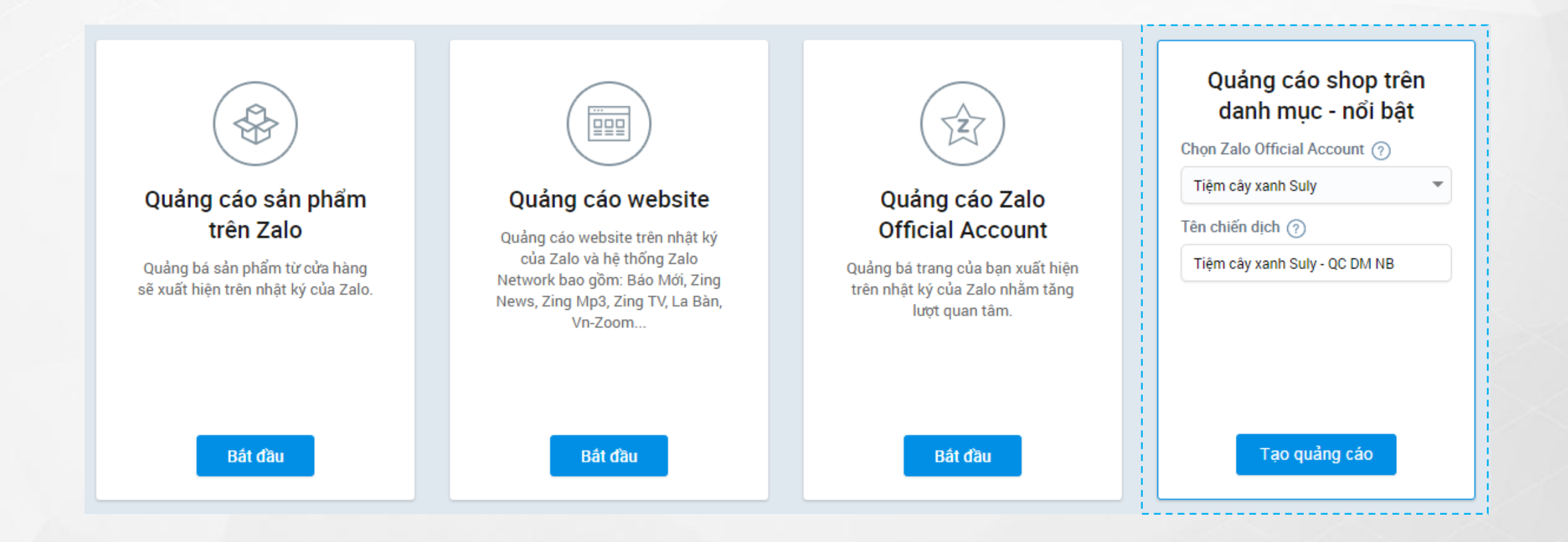

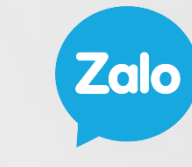

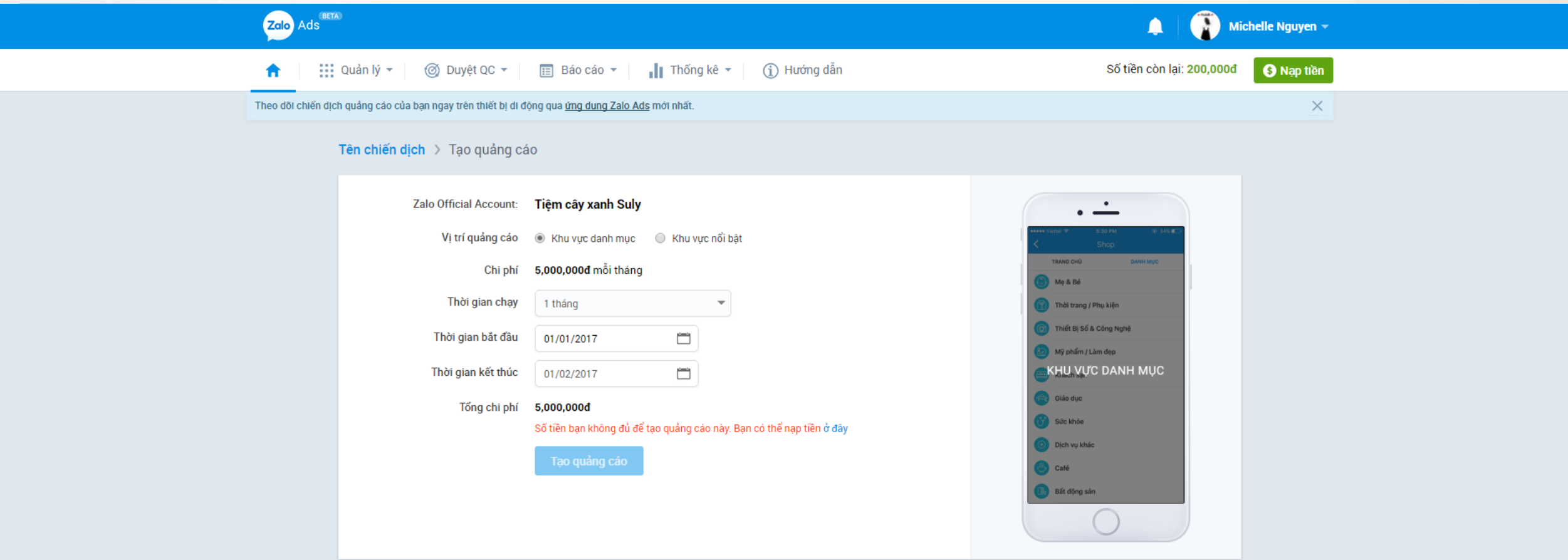

#### Bước 3: Thiết lập các tùy chọn quảng cáo

Đối với tùy chọn quảng cáo khu vực danh mục thì chi phí là 5,000,000 VND mỗi tháng. Nhà quảng cáo có thể lựa chọn thời gian bắt đầu chiến dịch quảng cáo.

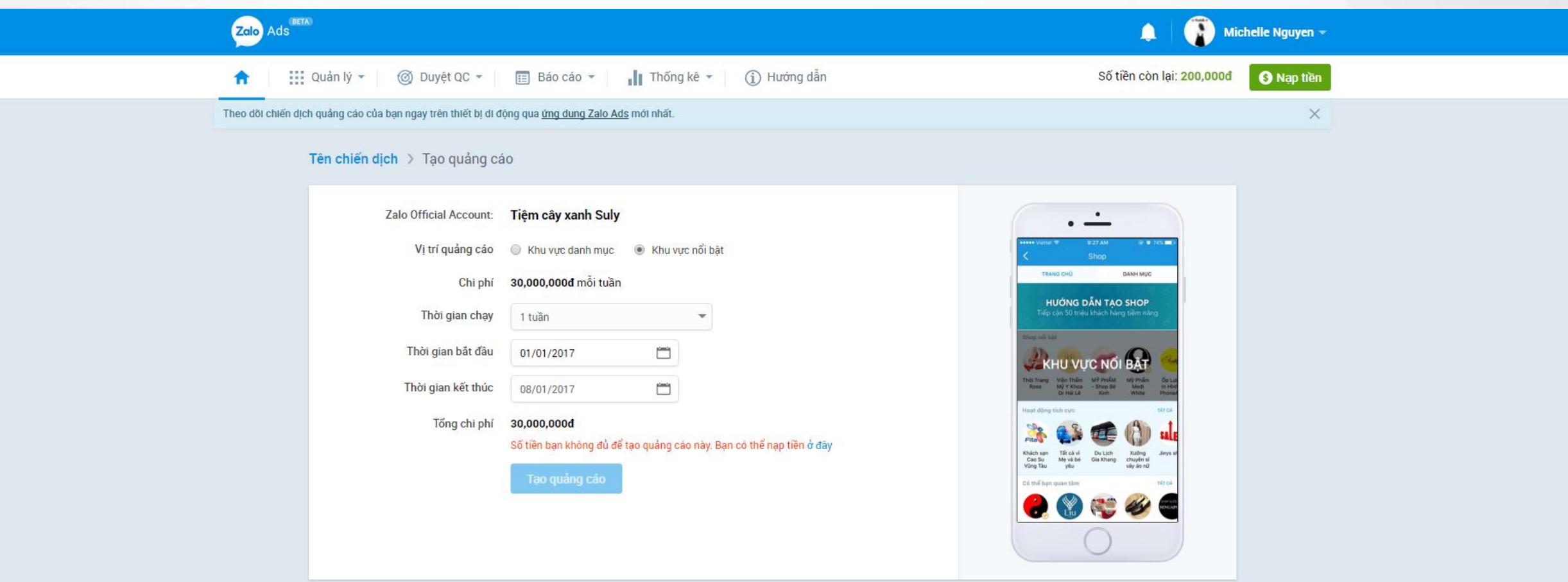

Zalo

#### Bước 2: Thiết lập các tùy chọn quảng cáo

Đối với tùy chọn quảng cáo khu vực nổi bật thì chi phí là 30,000,000 VND mỗi tuần. Nhà quảng cáo có thể lựa chọn thời gian bắt đầu chiến dịch quảng cáo.

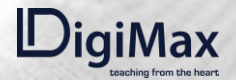

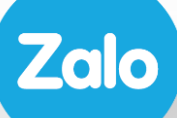

## 2.5.<br>QUẢN LÝ CAMPAIGN

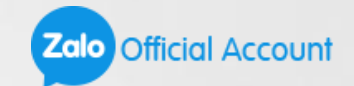

#### Theo dõi các chỉ số

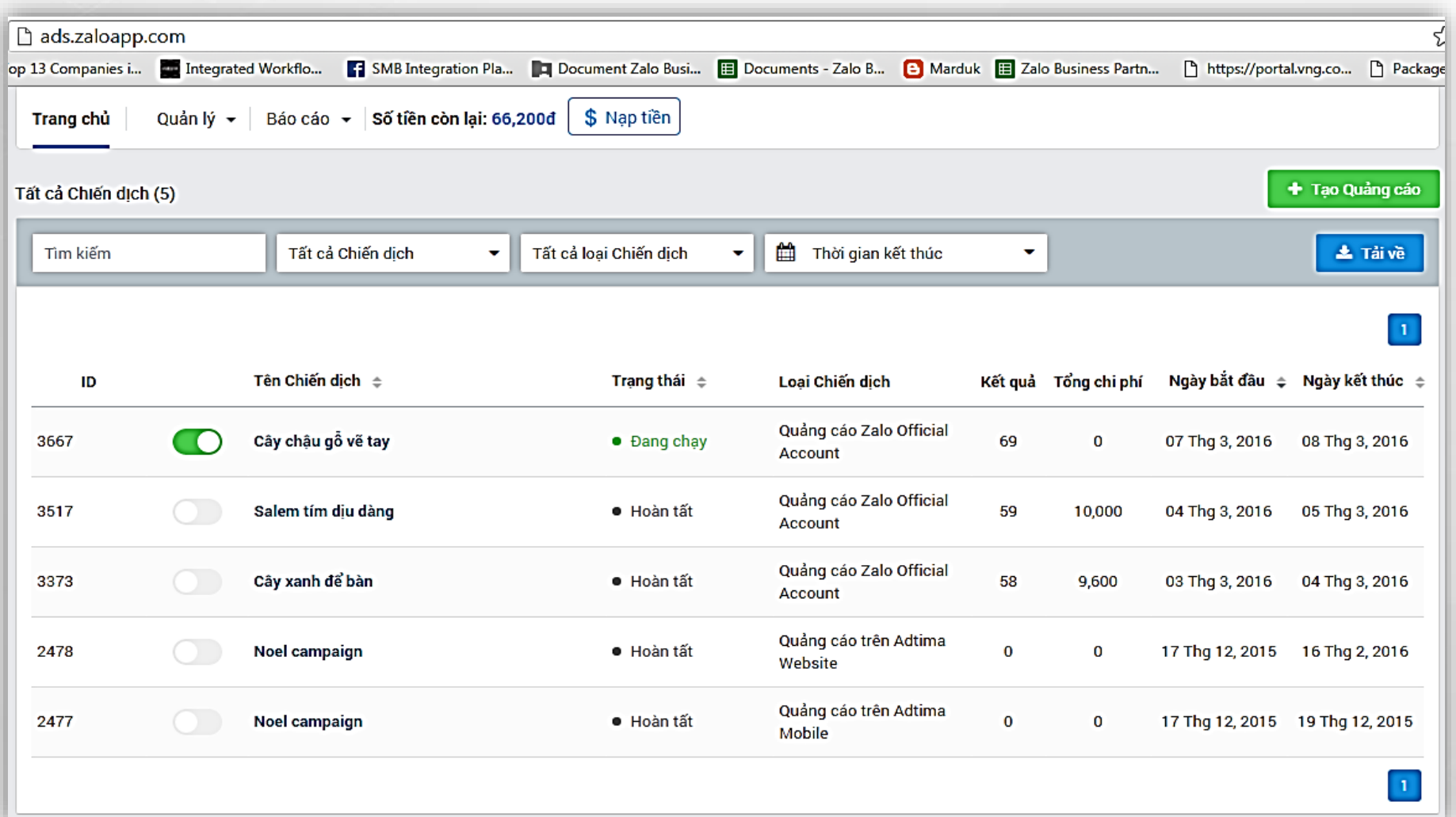

Chọn tên chiến dịch quảng cáo cần theo dõi Theo dõi các chỉ số

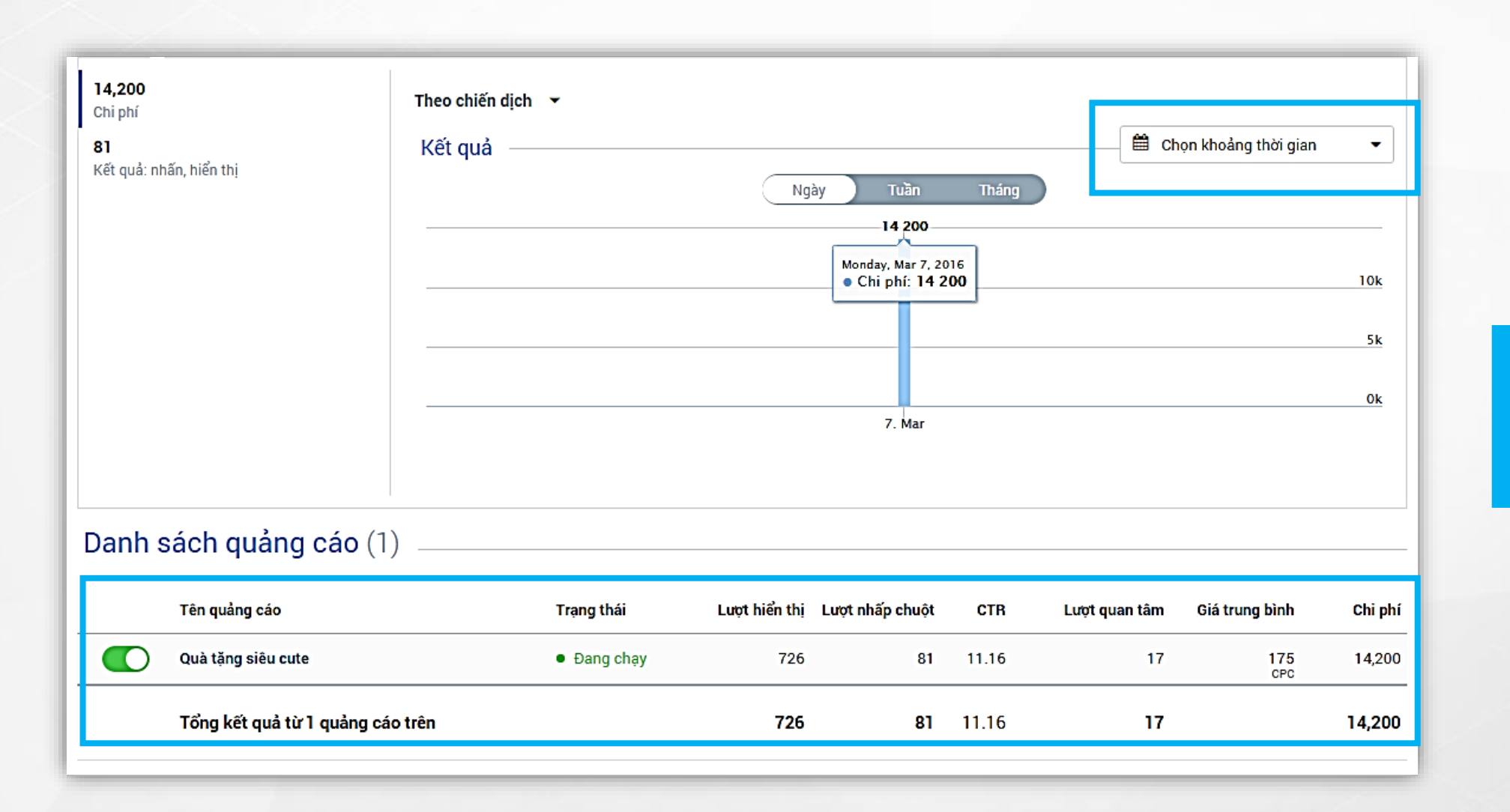

Chọn thời gian xem kết quả chạy quảng cáo: theo ngày/tuần/tháng

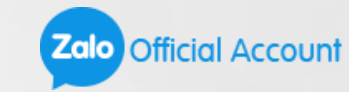

## Chỉnh sửa quảng cáo

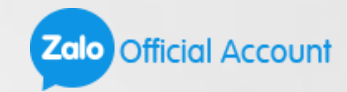

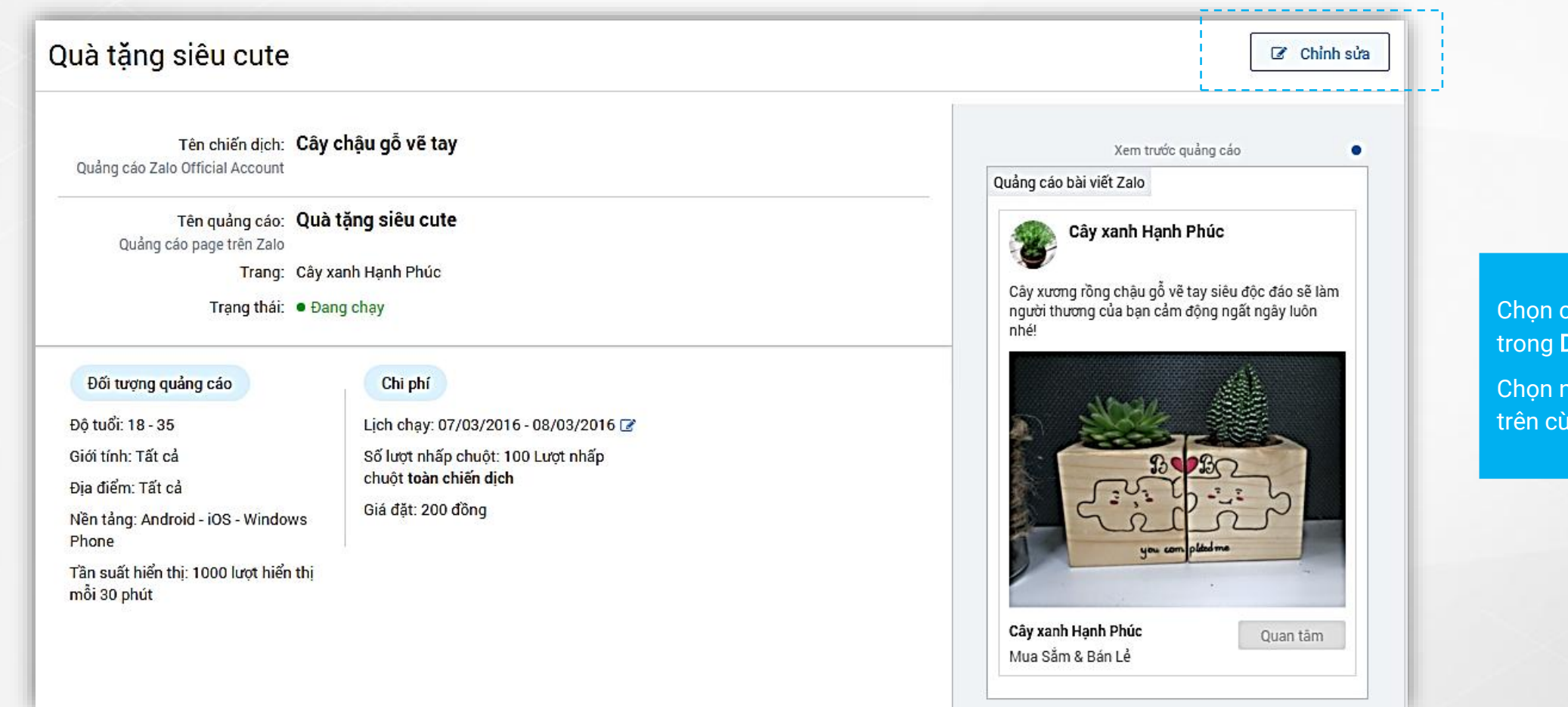

chiến dịch quảng cáo Danh sách quảng cáo nút **"Chỉnh sửa"** ở góc ing bên phải màn hình.

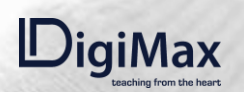

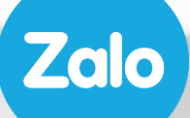

## CASE STUDY

#### Case study – Trung tâm Tomato

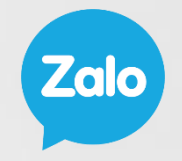

Mỹ phẩm cao cấp, viên uống trắng da, kem xóa nhăn, thuốc dài mi…

Nữ, 25+, thích làm đẹp, thu nhập cao, tập trung thành phố lớn…

> Zalo Ads từ 07/2016

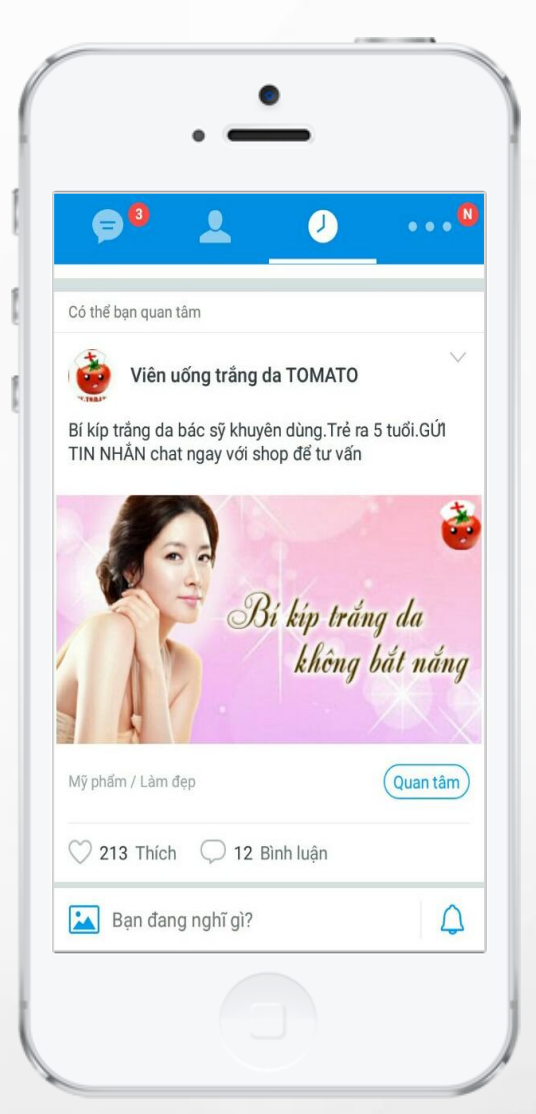

#### 180-200

khách hàng để lại thông tin tư vấn mua sản phẩm mỗi ngày

> Tương tác tăng 30%

## Case study – Ốp Lưng In Hình PhoneArtist

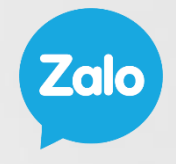

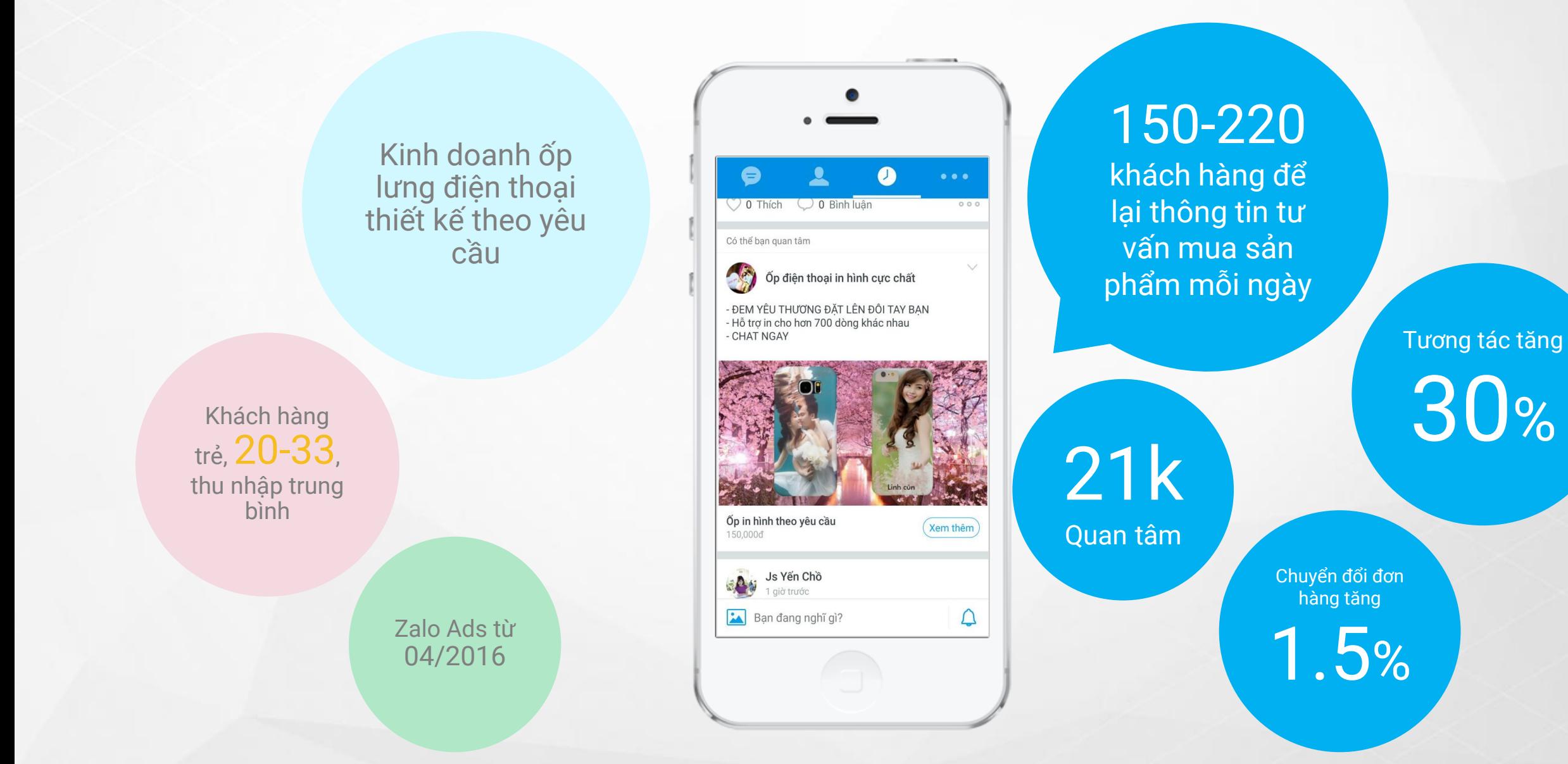

#### Case study – Phố Hàng Da

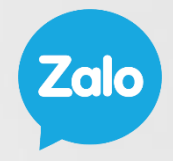

Ví da nam với thiết kế sang trọng

Khách hàng trẻ, 22+, thu nhập khá, sống tại các thành phố lớn .

> Zalo Ads từ 05/2016

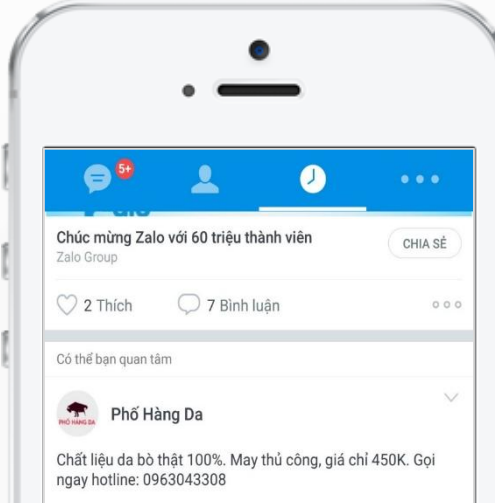

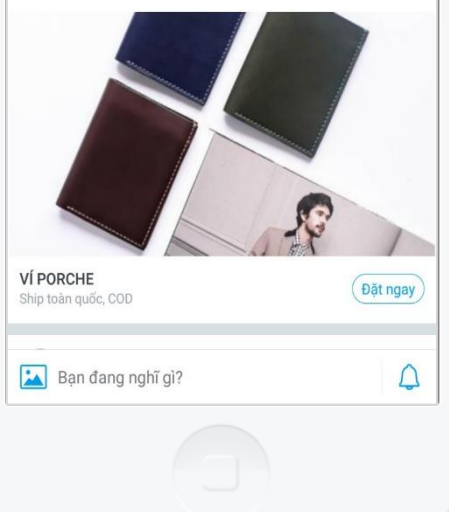

50

khách hàng để lại thông tin tư vấn mua sản phẩm mỗi ngày

Tương tác tăng

25 %

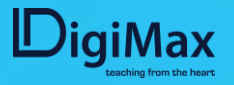

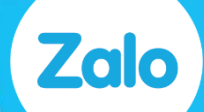

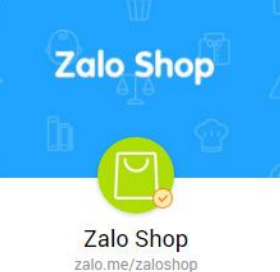

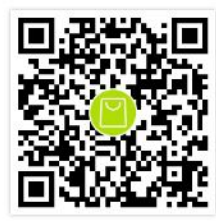

Quét mã QR hoặc tìm kiếm theo tên của Official Account để theo dõi trên Zalo

## THANK YOU

Liên hệ với chúng tôi:

- Zalo Shop: shop@zaloapp.com
- Zalo Ads: ads@zaloapp.com

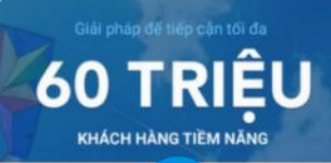

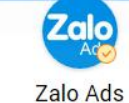

zalo.me/zaloads

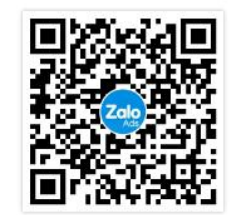

Quét mã QR hoặc tìm kiếm theo tên của Official Account để theo dõi trên Zalo

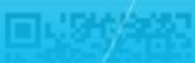